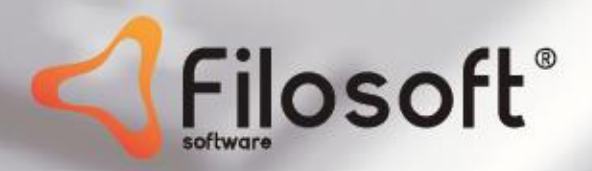

**Manual do Utilizador** 

# **Contabilidade** Não Organizada

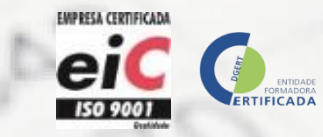

32

### Índice

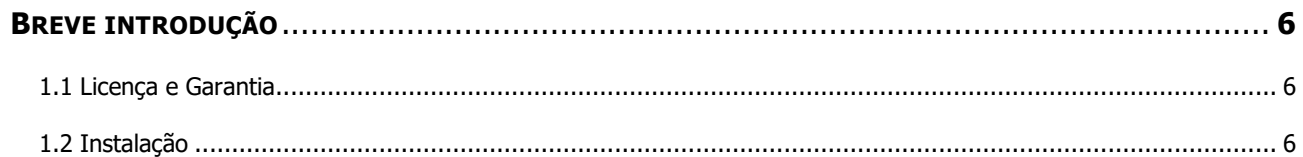

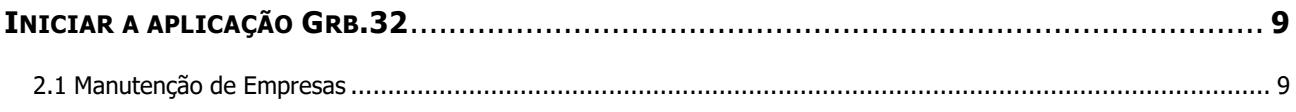

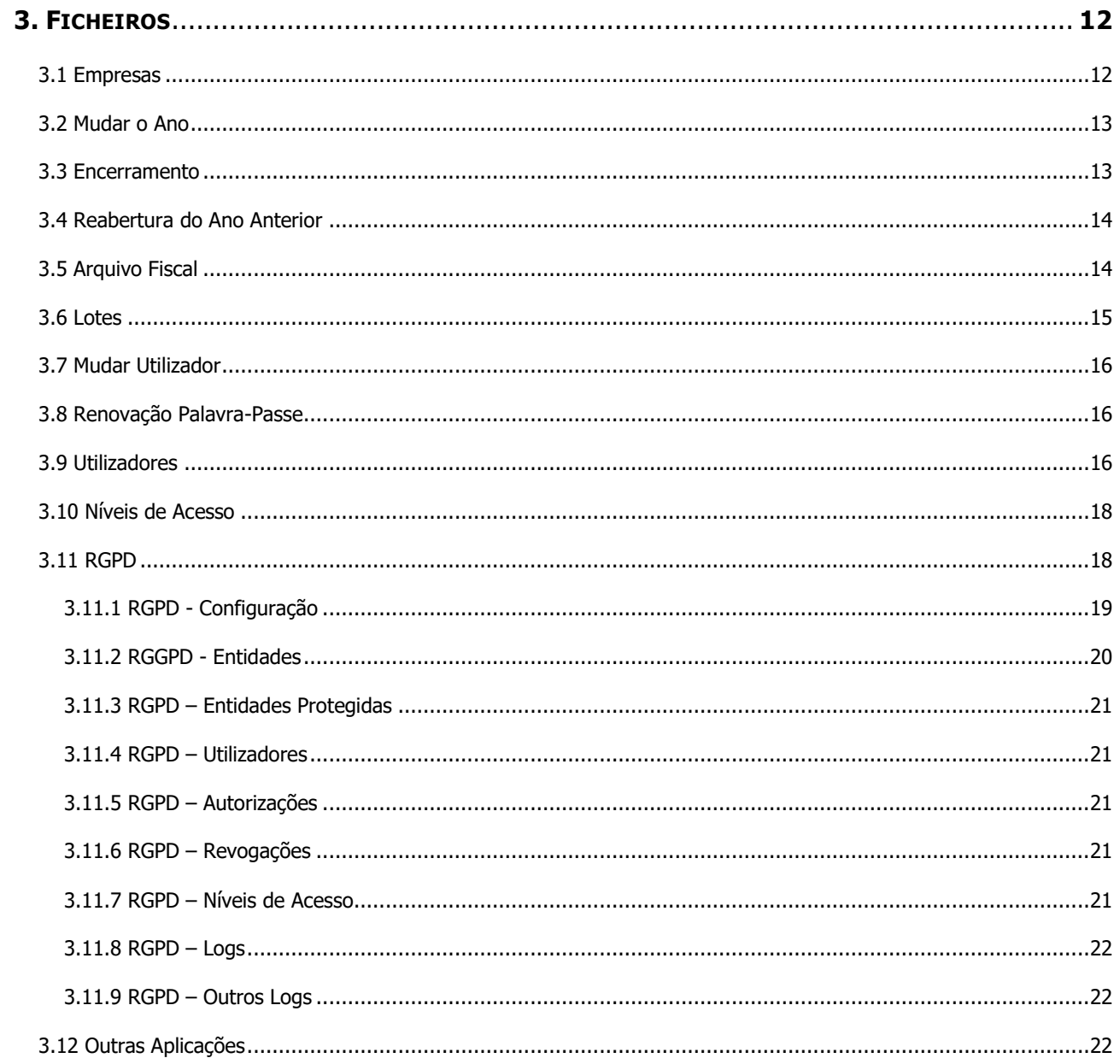

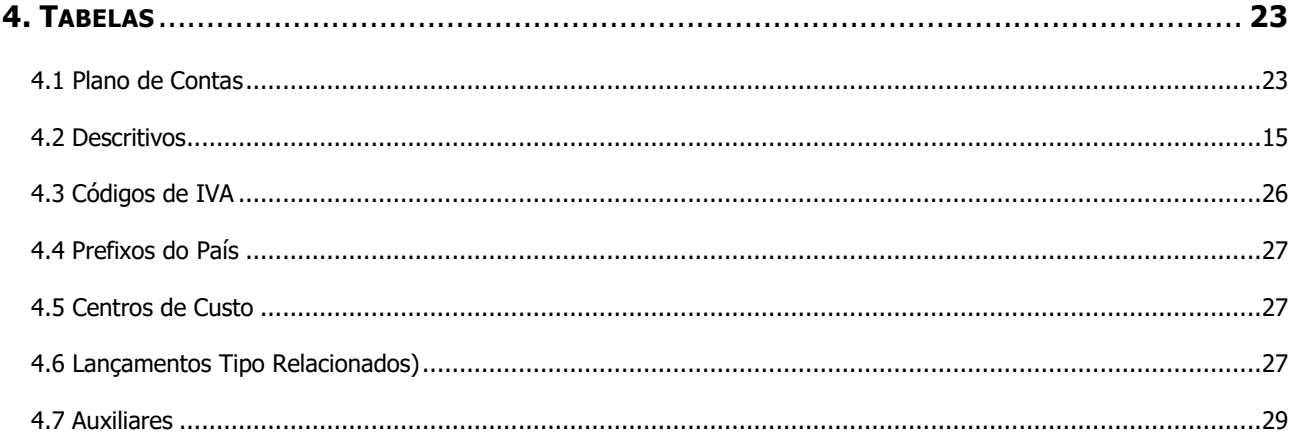

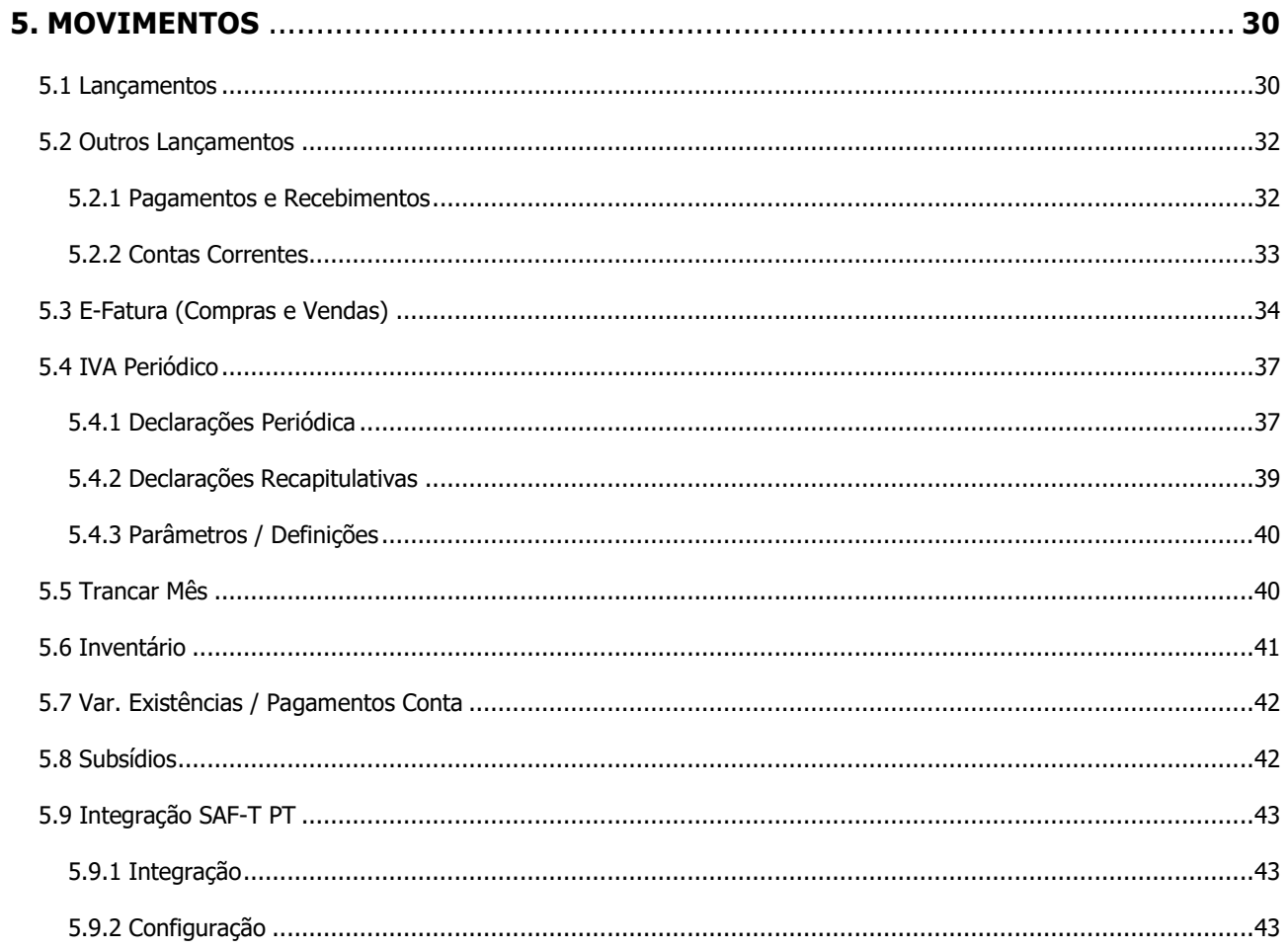

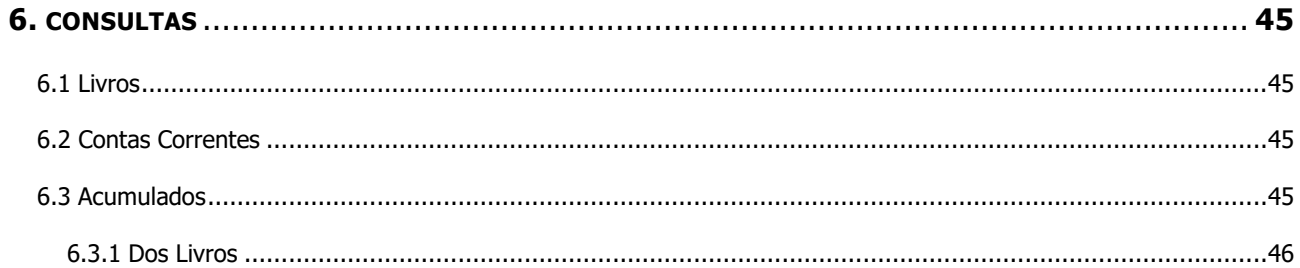

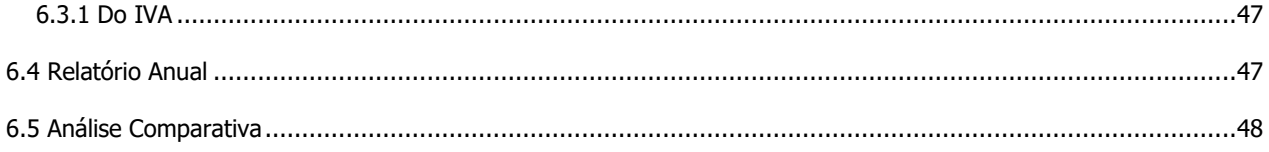

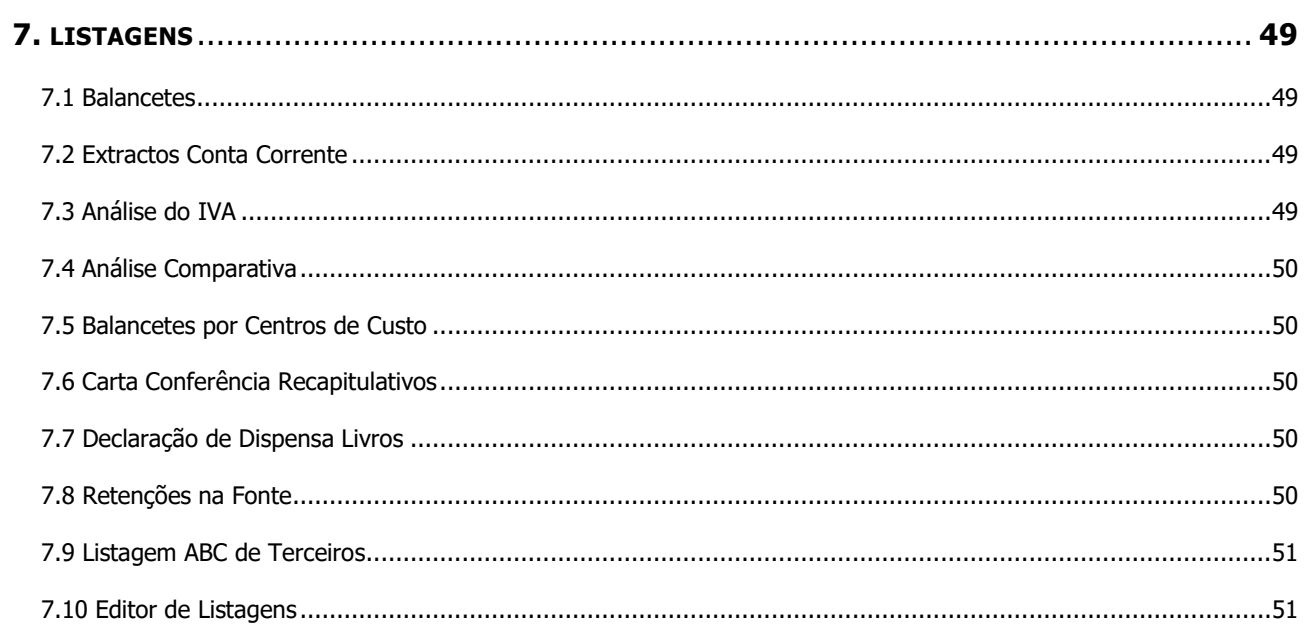

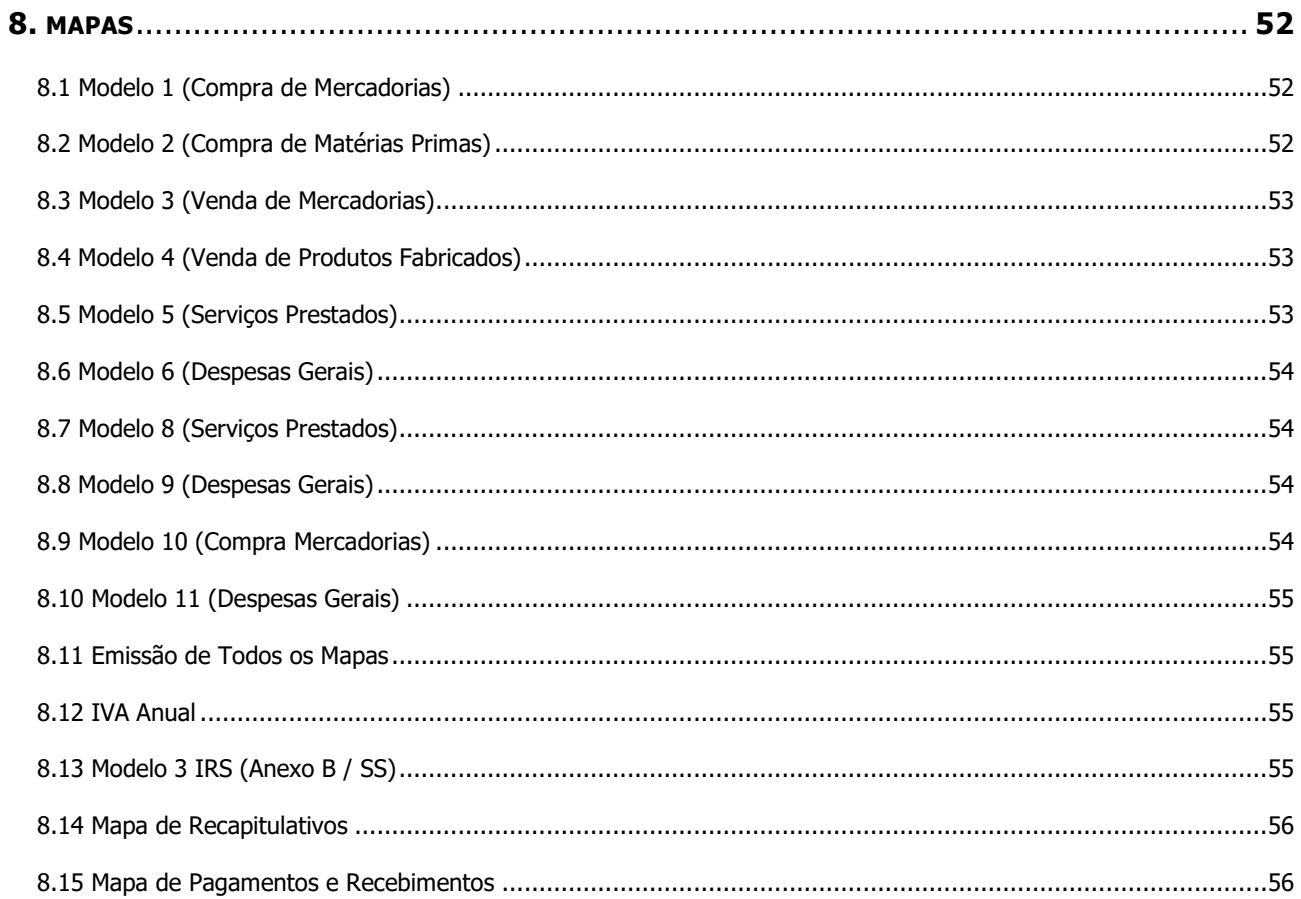

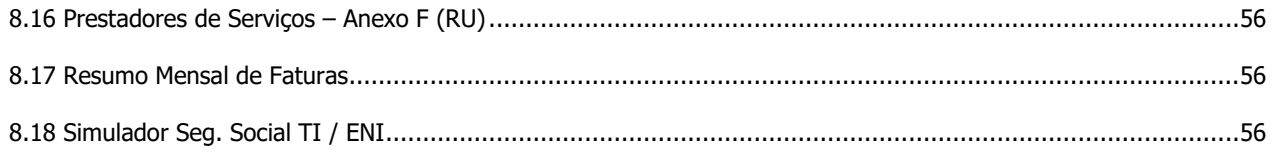

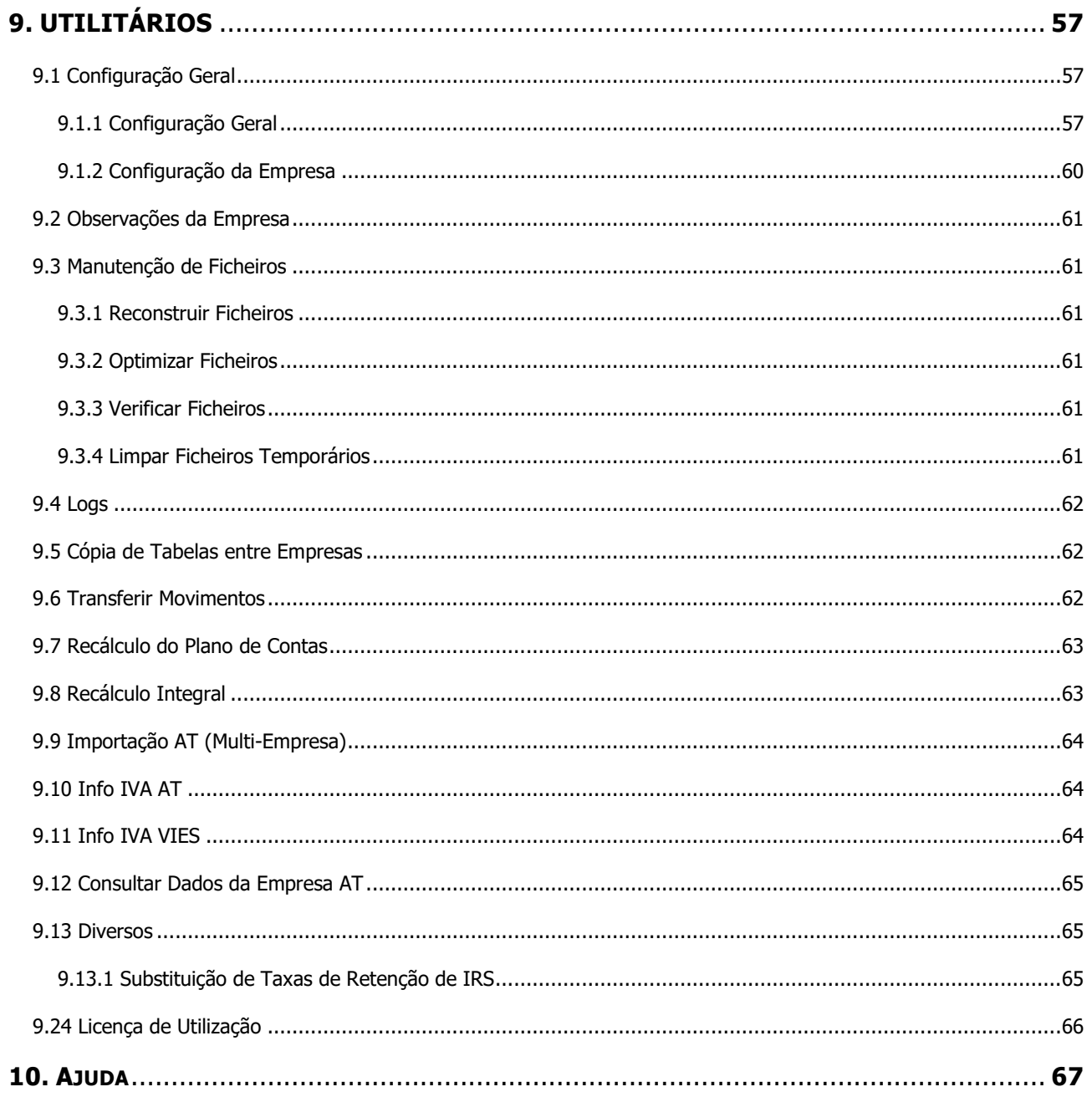

### **BREVE INTRODUÇÃO**

O GRB.32 é uma aplicação informática destinada a executar a contabilidade para empresas com escrita não organizada.

Resultado da evolução de uma aplicação que já era uma referência no mercado, apresenta um elevado nível de desenvolvimento, sendo possível a qualquer utilizador, retirar o máximo partido deste produto, que se mostra de fácil utilização.

### **1.1 LICENÇA E GARANTIA**

Esta aplicação está protegida por copyright. Cada licença pode ser utilizada num computador ou numa rede local sem limite de utilizadores. A Filosoft - Soluções Informáticas, Lda. com sede em Leiria, é a única entidade que pode emitir licenças de utilização desta aplicação.

Para que as aplicações possam funcionar convenientemente, isto é, sem ser em modo de demonstração é necessário que seja realizado o licenciamento, que não é mais que os dados que identificam a Empresa que adquiriu o software.

Utilizando a opção "Utilitários - Licença de Utilização" o utilizador deverá introduzir o número de série e a respetiva chave. De salientar que a informação deverá ser exatamente a mesma e escrita da mesma forma (maiúsculas e minúsculas). Caso não se verifique esta situação, a aplicação dará uma mensagem de erro, à qual o utilizador deverá inserir novamente a palavra correta. Posteriormente deverá colocar o cursor na opção "Gravar".

Para confirmar se a licença já se encontra a funcionar corretamente, no canto inferior esquerdo do monitor visualizará o nome da licença (normalmente o nome da empresa) e a respetiva chave.

Qualquer utilização por outra entidade que não seja o titular da licença, é punida nos termos da legislação em vigor. A licença de utilização não é transmissível a terceiros.

Esta aplicação tem **garantia vitalícia** contra defeitos de programação. A Filosoft garante a evolução desta aplicação em função das alterações legais que estejam inerentes, sendo as mesmas sujeitas a eventual custo, sendo o mesmo comunicado ao cliente.

É da responsabilidade do utilizador a execução de cópias de segurança com a frequência necessária (conforme a utilização), pelo que a Filosoft - Soluções Informáticas, Lda. nunca poderá ser responsável pela perda de informação, seja qual for o motivo.

### **1.2 INSTALAÇÃO**

Para realizar a instalação do equipamento, deverá aceder ao site [www.filosoft.pt](http://www.filosoft.pt/) e no separador "soluçõesdownloads" escolher a aplicação pretendida.

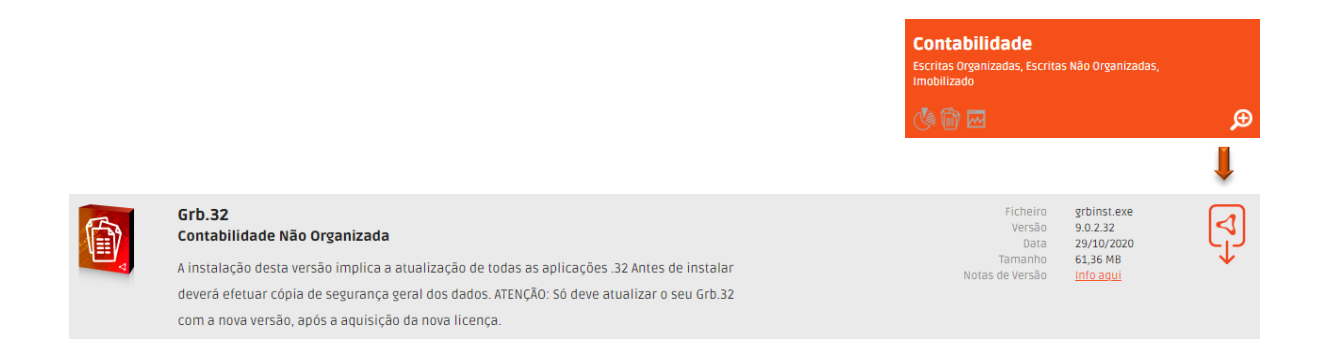

Após selecionar o ícone (em cima identificado) deverá selecionar:

- Tipo de configuração [ver instalação local/rede] | Como Servidor Dedicado - o servidor não é utilizado - como posto de trabalho [centraliza toda a informação] | Como Servidor Multiposto - o servidor é simultaneamente posto de trabalho [centraliza toda a informação e é utilizado como posto de trabalho] | - instalar o programa em todos os postos de trabalho como Terminal Multiposto [é um posto de trabalho mas não contém os dados esta opção obriga a uma instalação anterior num servidor];

- Selecionar a pasta em que serão colocados os ficheiros relativos à aplicação (programa);
- Selecionar a pasta em que serão colocados os ficheiros de dados;
- Premir o botão "Seguinte" até estar concluída a instalação.

Ao premir o botão "Concluir", a aplicação estará instalada no computador. Após a instalação, estará disponível no ambiente de trabalho, um novo ícone que irá permitir a entrada na aplicação. Por vezes, acontece que o ícone disponível (ambiente de trabalho) dá um erro. Para colmatar esta situação deverá em cima do ícone e com o botão direito do rato, utilizar a opção "executar como administrador", ou aceder a "propriedades separador compatibilidade" e utilizar a mesma opção "executar como administrador".

### **Como Remover ou Modificar uma Aplicação?**

Após realizar todos os passou afetos à instalação e após carregar o instalador, aparecem as opções que se apresentam na imagem:

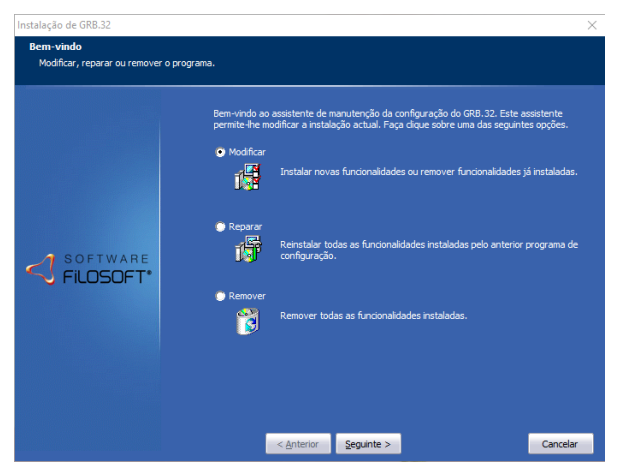

Modificar - para modificar a instalação de componentes do programa (se existirem componentes).

Reparar - para reinstalar o programa.

Remover - para desinstalar o programa.

### **Instalar Localmente [1 só posto de trabalho] – Como Fazer?**

Deverá instalar o programa no computador com o tipo de configuração "Sem Rede" [instalação num computador que funciona isoladamente sem qualquer ligação de rede ou num terminal de rede, em que os dados não são partilhados].

### **INICIAR A APLICAÇÃO GRB.32**

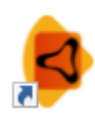

Para iniciar a aplicação, deverá selecionar o ícone que foi criado pela instalação no ambiente de trabalho. O primeiro ecrã que aparece corresponde a todas as empresas criadas/ativas na aplicação Grb.32.

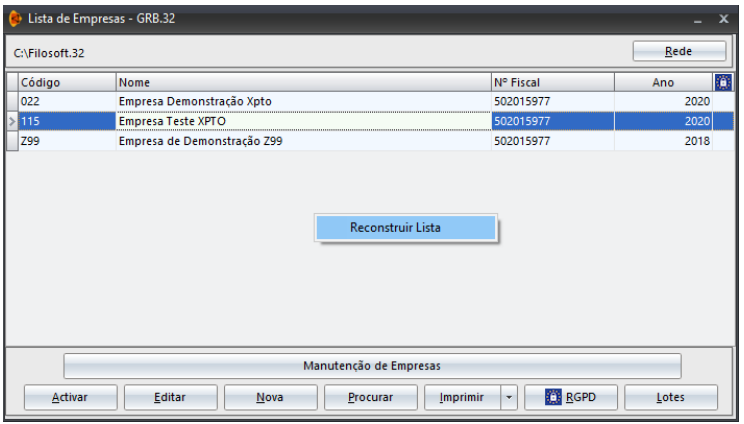

**Rede** – Indica qual a pasta de dados. Por defeito, numa instalação monoposto, não é necessário, nem aconselhável, alterar este parâmetro. Já numa instalação em rede, será necessário, **em cada terminal**, indicar a pasta de dados do servidor em que estão centralizados os ficheiros, devendo ser previamente instalada no servidor, como por exemplo C:\Filosoft.32.

### **Lista de Empresas**

Uma lista de empresas é sempre necessária para a visualização de todas as informações básicas de cada uma das empresas, nomeadamente o nome, identificação fiscal e ano de criação.

A diretoria onde os dados estão guardados é igualmente relevante e encontra-se no canto superior esquerdo da janela.

**Manutenção de Empresas** - Acesso à manutenção de todas as empresas criadas nas várias aplicações. Aqui poderá encontrar empresas, com as quais, atualmente já não trabalha, encontrando-se as mesmas inativas, mas sempre criadas na mesma diretoria de dados.

**Ativar** - Seleciona a empresa previamente marcada com o rato ou com as setas de movimento. Pode ainda clicar duas vezes sobre o nome da empresa que pretende ativar, seguindo-se a opção da selecção do ano de trabalho.

**Editar** – Visualiza os dados da empresa, permitindo a edição.

**Nova** - Cria nova empresa. A primeira opção será a atribuição de um código constituído por três carateres alfanuméricos. Caso seja indicado, um código já existente, os dados relativos a essa empresa ficam logo disponíveis.

**Procurar** - Pesquisa uma empresa por código, por nome ou por número de contribuinte. Para isso, deverá preencher o campo no qual pretende fazer a consulta, ficando a lista ordenada pelo campo utilizado. Se pretender encontrar uma empresa por parte do nome, mesmo que não corresponda ao início do nome, poderá premir os botões "Parcial" e "Seguinte".

**Imprimir** - Impressão de uma listagem sintética (apenas com informação básica da ficha da empresa) ou analítica (com todas as informação que se encontram na ficha da empresa). Ambas podem ser ordenadas por código, nome ou número fiscal. Estas listagens poder ser exportadas e guardadas em pdf ou noutro formato.

**RGPD** - Opção que permite a introdução de informação referente ao regulamento geral de protecção de dados (ver ponto 3.11 do presente manual)

**Lotes**- Permite a criação de lotes que após ativação podem ser utilizados para operações em simultâneo em várias empresas ao mesmo tem (ver ponto 3.6 do presente manual).

**Reconstruir Lista** – Atualiza a lista de empresas (procura na pasta selecionada todas as empresas ativas na aplicação). Por vezes é inativada uma empresa que continua a aparecer na "Lista de Empresas". Para que a lista inicial fique correta e não contenha a empresa agora inativada, poderá utilizar esta opção.

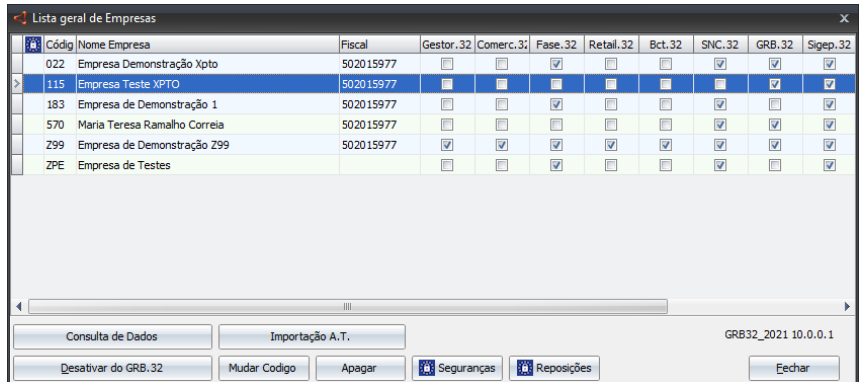

### **2.1 MANUTENÇÃO DE EMPRESAS**

A lista geral mostra todas as empresas que alguma vez foram criadas pelo utilizador (independentemente da aplicação), podendo verificar facilmente em que aplicações estão a ser utilizadas. Se, por exemplo, deixou de trabalhar com uma determinada empresa, mas não pretende apagá-la do disco é possível desativá-la.

No futuro e caso seja necessário ativar a empresa, deverá utilizar a opção "Ativar no Snc.32" ficando a informação disponível.

**Ativar/Desativar do Grb.32** - Ativa ou desativa uma ou várias empresas no Grb.32. Permite por exemplo, ativar as empresas que se pretendem utilizar no Grb.32 e que já estavam ativas numa outra aplicação, ou desativar uma empresa, fazendo com que deixe de aparecer na lista de empresas.

**Seguranças** - Tendo em conta que uma empresa pode ter dados integrados de diversas aplicações, não faz sentido, executar as seguranças relativas a determinada aplicação, sendo política da Filosoft realizar seguranças por empresa e não por aplicação. Assim sempre que for efetuada a segurança de uma empresa, todos os dados dessa empresa estão incluídos (todas as aplicações onde a empresa esteja ativa).

A opção "enviar segurança para a Filosoft" ao estar ativa (√) permite que os clientes enviem a informação diretamente para o suporte técnico. Ao ativá-la e iniciar a operação, aparecerá um quadro no qual deverá fazer uma breve descrição do problema e identificar-se, para que a Filosoft possa dar uma resposta breve ao problema.

Esta opção apenas deverá ser utilizada por clientes diretos e em situações em que a segurança esteja muito pesada e seja difícil ao utilizador anexá-la no E-mail.

**Reposições** - Repõe uma segurança, efetuada anteriormente, dos dados. Sempre que, por qualquer razão os dados que constam no disco se degradem, após se verificar que a reconstrução de ficheiros não resolve o problema, deverá ser reposta a última segurança efetuada, e retomar o trabalho a partir da data em que a segurança foi efetuada.

As reposições podem ser totais ou parciais. A **reposição total** será realizada tendo em atenção a segurança anteriormente realizada (irá repor todas as aplicações em que a empresa segurada esteja ativa). A **reposição parcial** permite que apenas seja reposta uma determinada aplicação. Numa reposição parcial, não será permitido colocar um visto (√) nas comuns. Caso o utilizador o faça, a opção da reposição parcial passa a estar "não editável".

#### **Seguranças**

As seguranças devem ser feitas regularmente para um suporte fiável e externo. Em caso algum, devem ser feitas exclusivamente para o disco (o computador pode ser furtado ou o disco pode sofrer uma avaria). Não é aconselhável o uso de disquetes.

### **Reposições**

A reposição coloca no disco os ficheiros que constam na segurança, não fazendo qualquer tipo de verificação da empresa em causa. Sempre que exista alguma dúvida, fazer uma nova segurança para um novo suporte, antes de efetuar a reposição.

Exemplo: Uma empresa trabalha com duas Aplicações Filosoft: Sigep.32 e Grb.32. O utilizador tem um problema no Grb.32 e desloca-se à Filosoft para o resolver, no entanto no escritório tem a funcionária a utilizar o Sigep.32. Para bem da empresa quando o utilizador fizer a reposição, deverá fazer apenas da aplicação Grb.32 para que o trabalho realizado pela colaboradora no Sigep.32 não seja perdido.

**Consulta de Dados** - Permite consultar dados das empresas criando listagens que podem ser impressas ou exportadas para Excel. Em \* será possível indicar os campos que pretender na listagem, podendo posteriormente com o botão direito do rato "gravar vista atual".

**Mudar o Código** - Permite alterar os códigos das empresas já existentes, em todas as aplicações instaladas. Esta operação é muito delicada e deve ser efetuada com muita cautela. Após a alteração de códigos, as seguranças existentes têm que ser atualizadas, caso contrário, existe o risco de repor uma empresa com o código antigo, podendo destruir os dados de outra empresa que tenha ficado com o mesmo código.

**Apagar** - Elimina do disco, uma empresa. Para efeitos de histórico e de forma a ficar com a informação referente a uma empresa não deverá utilizar esta opção. Ao utilizá-la será apagada a empresa selecionada e o utilizador deixará de ter qualquer informação sobre a mesma. Uma empresa só poderá ser eliminada após desativá-la em todas as aplicações Filosoft em que a mesma tenha sido criada.

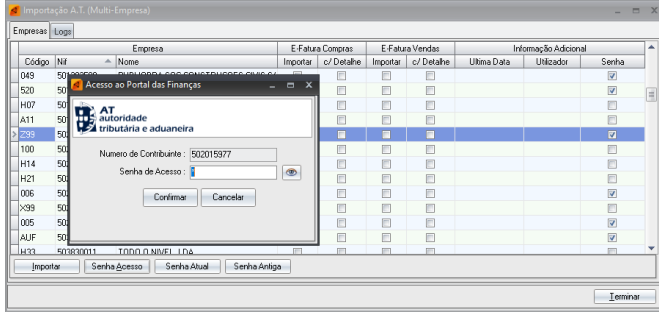

**Importação A.T** - Permite a importação dos dados da Autoridade Tributária (AT) mediante a configuração da senha de acesso para cada uma das Empresas. A principal vantagem associada a esta opção centra-se na possibilidade de configuração/importação dos documentos de todas as empresa poder ser realizado de uma só vem, sem necessidade

de entrada em cada uma das Empresas. Ao utilizar o botão "Importar" é possível indicar a data e hora em que o utilizar pretende fazer essa importação – vantagem de poder ser realizada fora do horário de trabalho.

### **3. FICHEIROS**

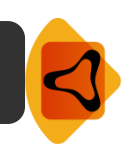

O primeiro menu que nos é apresentado no Grb.32 permite a visualização/atualização de informações relativas à empresa, criação/gestão de utilizadores da aplicação e ainda auxilia no encerramento do ano após estarem concluídos todos os trabalhos relacionados com a contabilidade.

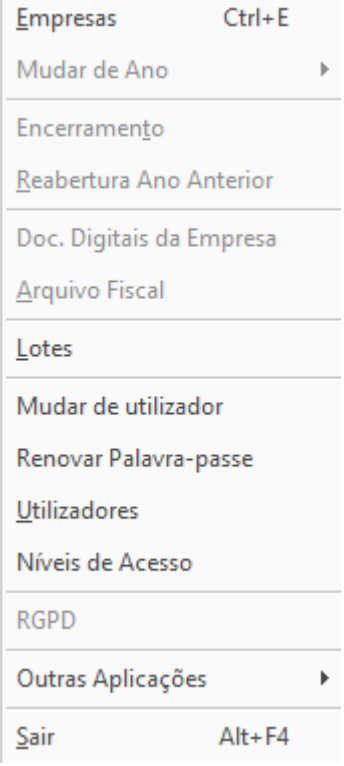

### **3.1 EMPRESAS**

Através desta opção, o utilizador acede a todas as empresas que se encontram ativas na aplicação Grb.32. Existe a possibilidade de mudar de empresa e de fazer alterações através da opção "Editar"

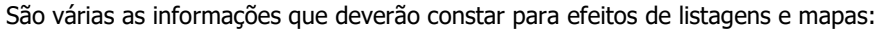

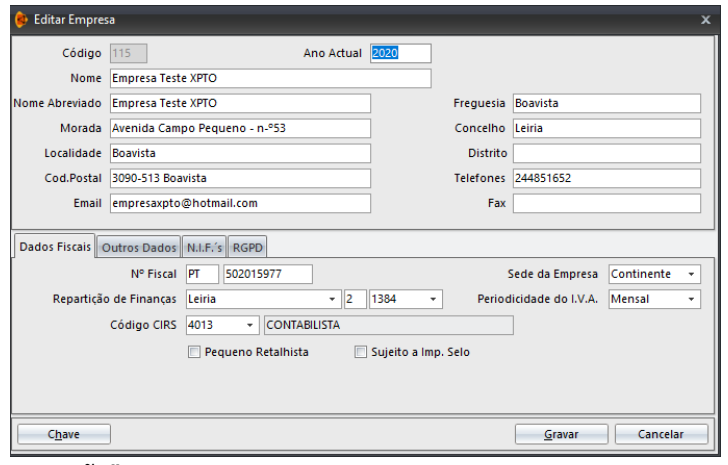

**Dados fiscais** - Identificar dados como o número de identificação fiscal, repartição de finanças, regime de tributação, periodicidade de iva, entre outras informações fiscais.

**Outros** - Indicar os dados relacionados com a natureza jurídica da empresa nomeadamente os códigos CAE. Caso a Empresa cesse, será neste separador que deverá colocar a "Data da

Cessação".

**Nifs** – Identificar os números de identificação fiscal do(s) representante(s) legal(ais) e do CC (contabilista Certificado).

**RGPD** – Selecionar uma ou várias das opções disponíveis (autorização para cedência de dados, direito ao esquecimento ou autorização para comunicações.

**Chave** - Permite inserir uma chave de acesso à empresa. No caso de perder a chave não haverá forma de voltar a aceder aos dados. Independentemente do nível de acesso que o utilizador tenha, não conseguirá entrar na empresa, exceto se tiver acesso à chave. Esta só pode ser criada por utilizadores Master (acessos totais à aplicação).

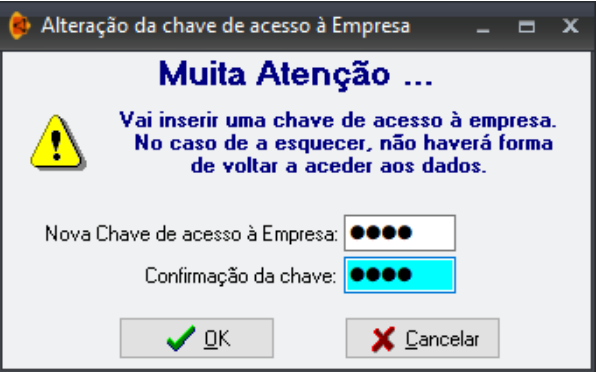

**Utilizadores** - Permite que seja restringido o acesso a utilizadores, à exceção dos "masters" que têm acesso a todas as opções da aplicação.

### **3.2 MUDAR O ANO**

Seleciona o ano em atividade. Se pretender visualizar anos já encerrados poderá fazê-lo, escolhendo o ano que pretende e fazendo a confirmação. Os dados introduzidos em anos anteriores, só serão atualizados se for efetuada novamente Reabertura do Ano Anterior.

### **3.3 ENCERRAMENTO**

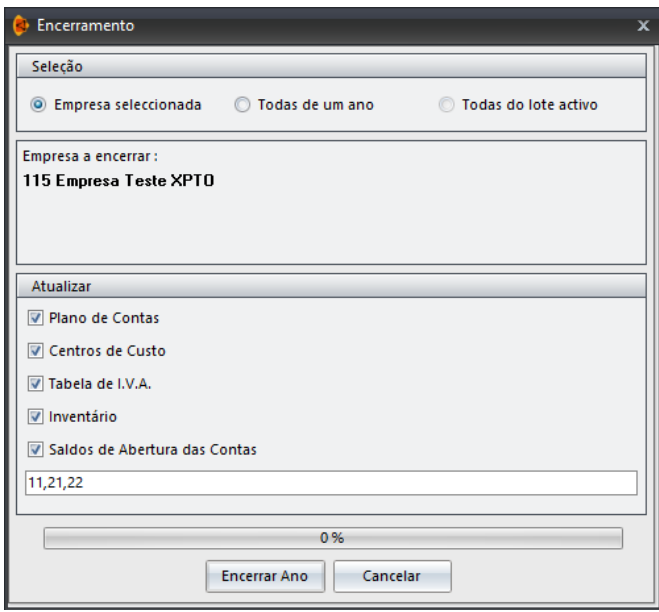

Permite fazer o encerramento de um ano, ajudando e preparando os ficheiros para o ano seguinte.

O encerramento do ano pode ser efetuado somente para a empresa que onde se encontra, atualmente ativa, para todas as empresas que estejam no ano x, ou para todas as empresas de um lote. De salientar que para realizar encerramentos em lote, o mesmo deverá estar ativo. Para ativar esta opção deverá aceder a "Ficheiros - Lotes" selecionar o lote pretendido - ligar lote.

**Encerramento Ano** - Executa a transferência de saldos para o novo ano, e consequentemente encerra o ano anterior, não sendo permitido efetuar mais lançamentos no ano em questão. No caso de se verificarem alterações nos saldos já transferidos, os mesmos serão retificados automaticamente. O encerramento só

deverá ser efetuado após estarem concluídos todos os trabalhos a realizar no ano corrente. É sempre aconselhável a execução de cópias de segurança antes de executar esta operação.

### **3.4 REABERTURA DO ANO ANTERIOR**

Este item é utilizado nos casos em que é necessário voltar ao ano anterior, para efetuar lançamentos, devendo o utilizador confirmar a empresa e o ano, utilizando de seguida a opção **"Reabrir"**.

### **3.5 ARQUIVO FISCAL**

A Empresa poderá anexar documentos fiscalmente relevantes na aplicação Snc.32. O procedimento de digitalização e arquivo de faturas e outros documentos fiscalmente relevantes permite a associação direta do documento/lançamento e sua posterior contabilização.

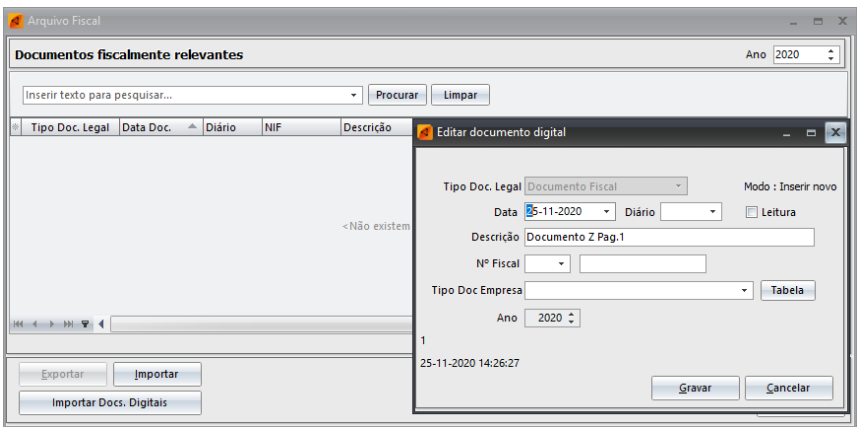

Mediante prévia configuração do método de digitalização em "Utilitário – Configuração Geral – separador Documentos Digitais", a opção "Novo" dará a possibilidade de anexar documento de uma pasta ou digitalizar diretamente o documento pretendido. Poderá saber mais sobre a opção da digitalização no ponto 9.1.1

Tabela – Por defeito, a aplicação já definido alguns tipos de documentos (atas, escrituras, certidão de não dívida AT), no entanto e utilizando esta opção podem ser registados outros tipos de documento.

Exportar – Para que a exportação ocorra corretamente é necessário identificar o local de Destino. Mediante a parametrização do período pretendido pelo utilizador, ficaram disponíveis 2 opções:

- $\checkmark$  Aplicações Filosoft Permite ir a aplicações filosoft em que a empresa esteja ativa, considerando que as mesmas estão não integradas (ex. não estão na mesma diretoria de dados) e exportar os documentos previamente contido no Arquivo Fiscal.
- $\checkmark$  Ficheiros Individuais Verifica os documentos que estão dentro do Arquivo Fiscal tendo em conta o período indicado e exporta-os para o destino indicado.

Importar – Permite importar documentos do Arquivo Fiscal previamente exportados de outra Aplicação Filosoft.

Importar Docs. Digitais – Acede automaticamente aos registos constantes na opção "Movimentos – Documentos Digitais" e importa os registos já lançados/incluídos na contabilidade no arquivo digital.

### **3.6 LOTES**

Esta opção permite a criação de grupos de empresas em lotes, realizando operações automaticamente, para todas as empresas que fazem parte desse lote.

Para utilizar esta opção deve inicialmente definir no menu "Novo" os lotes a criar (ex. Iva Trimestral). Posteriormente deverá indicar as empresas que devem fazer parte desse lote selecionando-as no menu "Empresas".

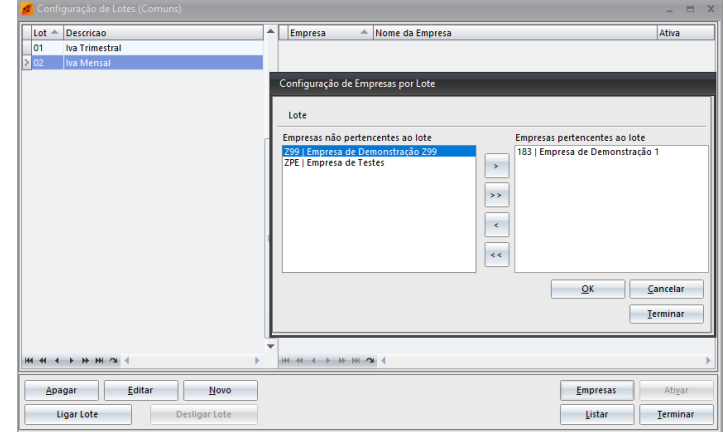

Para ativar um lote deve selecioná-lo e utilizar a opção "Ligar Lote" . Feito este passo significa que a operação a executar (ex. emissão do iva trimestral) será realizada em simultâneo para todas as empresas que se encontram dentro desse lote. De forma a garantir que tem o lote ligado, constará no canto inferior esquerdo informação sobre o mesmo.

Para retirar uma empresa temporariamente de um lote basta selecionar o lote e com um duplo clique em cima do visto (V) desativá-lo.

**Ligar Lote** – Ativa o lote selecionado. A partir deste momento, algumas operações na aplicação podem ser efetuadas em lote.

**Desligar lote** - Desliga o lote ativo, passando a aplicação a funcionar apenas para a empresa ativa.

**Empresas** - Estando posicionado num dos lotes criados, deverá identificar as empresas que pertencem a esse lote, utilizando para o efeito as setas de movimento da opção.

**Ativar/Desativar** - Ativa ou desativa uma empresa do lote selecionado, desde que a mesma esteja previamente selecionada.

**Listar** - Permite visualizar ou imprimir todos os lotes definidos no menu. A informação que consta nesta listagem é o lote criado e as empresas que pertencem a cada um deles (ativados ou desativados).

### **3.7 MUDAR UTILIZADOR**

Muda de utilizador sem que haja necessidade de sair da aplicação. Esta opção pode ser usada para trancar a aplicação em caso de ausência temporária, permitindo desta forma que não sejam realizadas alterações por terceiros no seu computador.

### **3.8 RENOVAR PALAVRA-PASSE**

Esta opção apenas será disponibilizada se não foi definido qualquer mínimo de dias para a sua renovação ou se respeitar o período definido. Caso tenha sido definido um número mínimo de dias para a sua renovação, esta opção apenas aparecerá decorrido esse tempo.

É aconselhável a alteração frequente da palavra-chave para que seja assegurado que ninguém realize qualquer tipo de movimento ou consulta a partir do seu utilizador.

### **3.9 UTILIZADORES**

Permite a criação de utilizadores que terão acessos diferenciados à aplicação. Esta definição é comum às diversas aplicações da Filosoft, razão pela qual, sempre que se definir um utilizador para uma aplicação, todas as aplicações instaladas passarão a ter obrigatoriamente utilizador.

A cada utilizador será atribuído um nível de acesso, que definirá as opções a que pode aceder. O mesmo utilizador pode ter níveis diferentes em cada aplicação, isto significa que independentemente de ter o nível master numa aplicação, poderá o mesmo utilizador ter o nível mais baixo numa outra aplicação ou até não ter qualquer acesso.

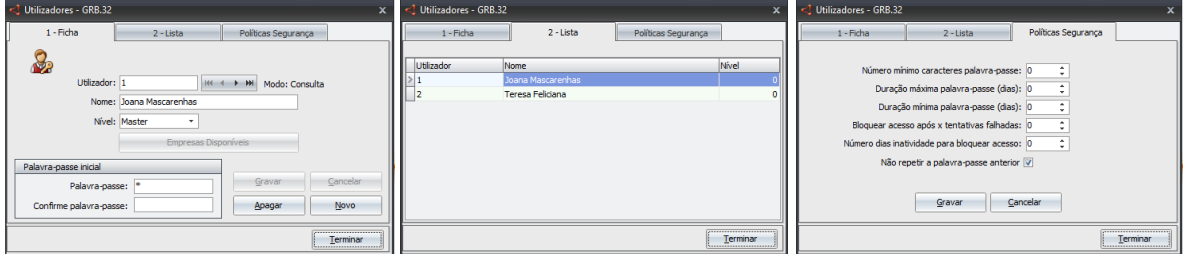

**Criar utilizadores -** colocar o cursor no item "Novo" e preencher os seguintes campos (confirmar campos com recurso à tecla "Enter"):

Utilizador: código do utilizador. Este será o código a utilizar quando fizer o login.

Nome: identificar o utilizador. A criação dos utilizadores é feita por um nível "Master", assim como as alterações em termos de níveis de acesso.

Nível de Acesso: selecionar o nível de acesso que o utilizador tem na aplicação (ver ponto3.10 do presente manual).

A palavra-passe é definida pelo próprio utilizador. Na primeira vez que utilizar a aplicação, ser-lhe-á solicitada e posteriormente será apresentada uma nova janela. Esta janela irá solicitar a criação da palavra-passe do utilizador, assim como a respetiva confirmação. Sempre que entrar na aplicação ser-lhe-á pedido o utilizador e a palavra - passe definida.

Através do separador "Lista" poderá visualizar todos os utilizadores existentes, assim como o nível de acesso permitido a cada um. Para fechar esta janela, o utilizador deverá colocar o cursor na opção "Terminar".

Sempre que necessário e caso sejam bloqueados utilizadores, apenas os Masters têm poder para desbloquear. Estando posicionado no separador "Lista" com o botão direito do rato em cima do utilizador bloqueado, deverá utilizar a opção "Forçar Renovação".

No terceiro separador do menu "Utilizadores" - "Politica de Segurança" é permitido a definição de algumas regras, que serão comuns a todos os programas e utilizadores, nomeadamente:

### **Tecla "Enter"**

A tecla "Enter" é crucial no processo de criação de utilizadores, assim como na criação de tabelas na aplicação. Se a mesma não for utilizada, a pessoa que está a tentar criar utilizadores não vai conseguir fazê-lo, uma vez que a aplicação não grava a informação.

Número mínimo carateres palavra-passe: definir o número mínimo de carateres aceitáveis para a palavrapasse. Caso seja criada pelo utilizador uma palavra-passe com caracteres inferiores ao definido, a aplicação dará uma mensagem de alerta.

Duração máxima palavra-passe (dias): Definir o número de dias posteriores aos quais, o programa força a renovação da palavra-passe.

Duração mínima palavra-passe (dias): Definir número de dias a partir dos quais, o programa permite a renovação da palavra-passe na opção "renovar palavra-passe".

Bloquear acesso após x tentativas falhadas: Definir o número de tentativas possíveis, até a palavra-passe ser bloqueada pelo programa.

Número dias inatividade para bloquear acesso: Definir o número de dias sem utilização, após os quais o programa bloqueia a palavra-passe. Exemplo: o utilizador está 30 dias sem entrar na aplicação Gimo.32. A aplicação ao fim desses 30 dias irá bloquear o seu acesso, podendo o Master proceder ao seu desbloqueio.

Não repetir palavra-passe anterior: Definir se o programa permite utilizar a mesma palavra-passe. Mediante a colocação de um visto nesta opção irá permitir utilizar a palavra-passe anterior ou não.

Quando se esquece a palavra-passe e não for possível aceder à aplicação, só se pode voltar a ter acesso depois de solicitar uma chave à Filosoft para desbloquear o programa. Por razões de segurança, esta chave só pode ser fornecida pela Filosoft por telefone, depois de um responsável pela licença informar por escrito (fax/email), a perda da chave. Esta chave será produzida a partir do código que aparece no ecrã (premindo o botão "Esqueci a chave") e será diferente de cada vez que se entrar no programa. Este código deve fazer parte da comunicação por escrito, enviada à empresa produtora de software.

### **3.10 NÍVEIS DE ACESSO**

Estão disponíveis 15 níveis de acesso diferenciados, dois dos quais apresentam caraterísticas pré-definidas, não sendo possível a sua alteração:

**Nível 0** - É considerado o nível "Master" e tem acesso a todas as opções do programa. Este é o único nível que tem acesso às opções de "Utilizadores" e "Níveis de Acesso".

**Nível 15** - É o nível a indicar para utilizadores que não podem entrar na aplicação.

Para indicar as opções a que um utilizador pode aceder deve selecionar um dos níveis (entre 1-14) e marcar as ações que pretendem por utilizador. Posteriormente deverá guardar essa informação. Não existe obrigatoriedade de definir todos os níveis existentes. A empresa poderá ter apenas a necessidade de criar um nível diferente do 0 e do 15, ou mesmo não ter necessidade de criar qualquer nível diferente dos existentes.

### **3.11 RGPD**

A opção do RGPD permite estabelecer regras à protecção de dados de pessoas singulares no que respeita ao tratamento de dados pessoais e à livre circulação de dados.

Os exemplos apresentados serão elaborados numa das aplicações Filosoft, no entanto e como já referido o processo é igual para todas as aplicações. a sua aplicabilidade é transversal às várias aplicações Filosoft.

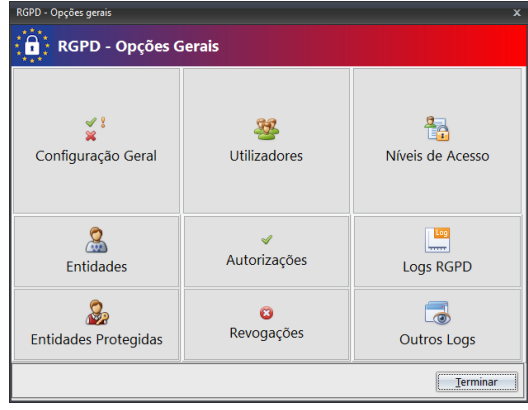

No Menu "Ficheiros" devem ser indicadas todas as ações que o utilizador com acessos à opção deverá configurar de forma à aplicação Filosoft conseguir validá-las em todo o programa. É da responsabilidade da empresa situações que possam ocorrer fruto do utilizador optar pela não utilização desta ferramenta disponibilizada pela Filosoft.

### **3.11.1 RGPD - CONFIGURAÇÃO**

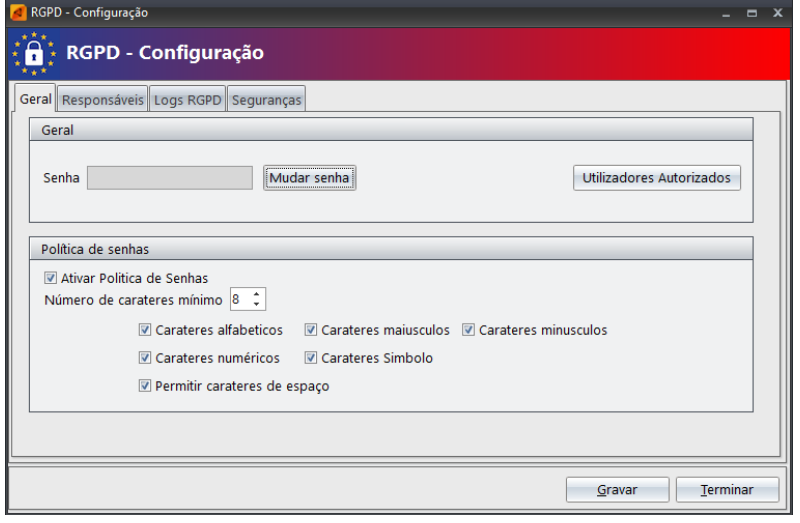

### **Informação Relevante**

No RGPD – Configuração esta área será necessária apenas uma configuração. Não haverá necessidade de redefinição a informação empresa a empresa.

Os níveis dos Logs estão dependentes do tipo de Aplicação Filosoft, isto é, de acordo com a Aplicação em que o utilizar se encontra ativo.

 **Geral:** permite ativar o RGPD através de uma senha. A mesma poderá ser disponibilizada a quem de direito (esta é uma informação que compete ao empresário articular com a sua equipa de trabalho), tendo a opção de alterar a senha sempre que necessário. Será ainda possível gerenciar quais os funcionários que têm acesso à opção RGPD, utilizando a opção "Utilizadores Autorizados".

A Política de senhas apresenta um conjunto de opções que permite escolher os componentes que pretende ver definidos na sua senha ajudando a tornar a mesma mais fiável e forte. Poderá desta forma ativar uma ou mais premissas como: identificar os caracteres mínimos, caracteres alfabéticos, caracteres numéricos, permitir caracteres de espaços, caracteres minúsculos, caracteres maiúsculos e caracteres de símbolo.

 **Responsáveis:** permite a identificação de todos os elementos anexos à Equipa RGPD. No separado "Área" consta informação que será comum a todas as empresas, no entrado é possível a definição por empresa caso seja necessário. Neste caso a informação é descrita no separador seguinte com a informação "Empresa\_Cod.Empresa".

O Encarregado de Protecção de Dados será uma pessoa interna ou externa à Organização que auxiliará e garantirá a adequabilidade dos processos de RGPD.

Responsável Tratamento de Dados serão os dados da própria empresa que executa a conformidade do regulamento;

Nos Subcontratantes deverão ser devidamente registados dados afetos a pessoas ou entidades a quem são prestadas informações referentes à empresa, nomeadamente gabinete de contabilidade, higiene e segurança, etc.

 **Logs RGPD**: permite o registo das ações tomadas pelos utilizadores. Aqui é necessário definir um dos níveis apresentados:

Básico - Regista alterações de consentimento ou revogações sobre as Entidades, assim como a colocação de documentos digitais associados.

Intermédio – Regista as alterações definidas no nível básico e ainda regista alterações de listagens ou extração de dados pessoais;

Detalhado - Regista todos os níveis de alterações realizadas a fichas de Entidades.

 **Seguranças:** permite o envio de seguranças para o suporte técnico Filosoft, as mesmas que podem ser enviadas através da opção "Empresas – Manutenção de Empresas". Aqui e sendo sempre uma opção do utilizador, será possível encriptar a segurança através de uma senha.

Nota: A Filosoft não terá forma de recuperar esta senha, pelo que a empresa deverá guardá-la em sítio seguro, não podendo responsabilizar a Filosoft pela sua perda ou extravio. Essa responsabilidade caberá sempre à Empresa e/ou utilizador.

Sempre que seja executada uma segurança nesta opção, para que a mesma seja reposta é necessário que o utilizador tenha acesso à senha utilizada para executar a segurança.

#### **3.11.2 RGPD - ENTIDADES**

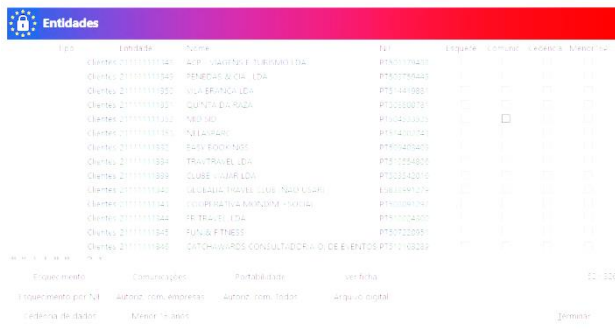

Esta opção permite que os utilizadores com acesso RGPD possam validar /verificar dados e fazer a sua gestão neste âmbito.

Os dados aqui apresentados vão depender da aplicação que esteja a tratar. No caso do Snc.32 vão aparecer a entidades de constam como criadas no Plano de Contas.

Após receção de informação por parte do Responsável de Protecção de Dados devem ser tratados de acordo com o pedido efetuado, podendo escolher uma das seguintes opções: esquecimento, esquecimento por NIF, cedência de dados, comunicações, autorização de comunicações de empresas, menor de 16 anos, portabilidade e alteração de dados.

**Ver Ficha** – Permite visualizar os dados da Entidade. Nesta opção apenas visualizará a informação, não sendo possível a sua edição e consequente alteração.

**Arquivo Digital** – Apresenta as informações constantes em qualquer Entidade da Empresa, podendo editar e alterar informações.

### **3.11.3 RGPD – ENTIDADES PROTEGIDAS**

Sempre que uma entidade seja colocada para esquecimento, fica devidamente registada nesta opção. Poderá ver a ficha de cliente na opção "Ver Ficha" e os documentos que sustentam a ação de "Arquivo Digital".

**Revogação Esquecimento** – Permite que o utilizador revogue um esquecimento após envio de informação (evidência) em como foi solicitada essa revogação pela entidade, desaparecendo desta opção e colocada em "Revogações".

As entidades que são colocadas como "esquecimento" a seu pedido, os utilizadores sem acessos ao módulo RGPD não conseguirão visualizar qualquer informação – aparecerá indicação de Entidade Protegida. Apenas Encarregado de Protecção de Dados, Responsável Tratamento de Dados e Utilizadores Autorizados conseguiram visualizar a informação.

### **3.11.4 RGPD – UTILIZADORES**

Esta opção encontra-se devidamente explicada no ponto 3.9 do presente manual.

### **3.11.5 RGPD – AUTORIZAÇÕES**

Sempre que na opção RGPD, nas entidades forem dadas indicações associadas a esquecimento, autorizações e consentimento, portabilidade e alterações de dados, as mesmas ficam devidamente registadas nesta opção.

Será possível ao utilizador "Editar" a informação e alterá-la de acordo com o pedido realizado ao Responsável dos Dados. Poderá ainda colocar observações que considerem pertinentes para a devida autorização.

De forma a fomentar a introdução da informação na opção RGPD será possível digitalizar documentos afetos ao pedido feito pelo cliente. Para efeitos de consulta poderá utilizar a opção "Ver" para validar a informação enviada e que sustentou a ação por parte do Responsável do Tratamento dos Dados.

### **3.11.6 RGPD – REVOGAÇÕES**

As revogações é o local onde se encontram todos os pedidos realizados por qualquer Entidade e sempre que o mesmo revogue qualquer autorização que tenha dado previamente. É possível e como forma de evidência do pedido, digitalizar os documentos afetos à revogação, podendo a informação ser consultada.

### **3.11.7 RGPD – NÍVEIS DE ACESSO**

Esta opção encontra-se devidamente explicada no ponto 3.10 do presente manual

### **3.11.8 RGPD – LOGS**

De acordo com as indicações dadas no módulo RGPD na opção configuração Geral – separador Logs RGPD e dependendo do nível aplicado, a informação ficará disponível nesta opção.

### **3.11.9 RGPD – OUTROS LOGS**

Esta opção apenas permite visualizar os Logs que já eram utilizados anteriormente pelas Aplicações Filosoft. Desta forma o utilizador RGPD poderá ter um acesso mais centralizado a todas a informação referente a alterações/registos feitos pelos demais utilizadores.

### **3.12 OUTRAS APLICAÇÕES**

Permite que o utilizador, sem necessidade de sair do Grb.32, possa ativar a mesma empresa noutra aplicação filosoft onde esteja ativo.

### **4. TABELAS**

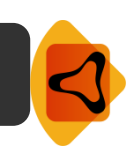

Em qualquer programa informático, as tabelas são um suporte importante, armazenando informação que servirá de base para as restantes operações na aplicação Grb.32. Será nas tabelas que o utilizador definirá informação relevante para a prática contabilística.

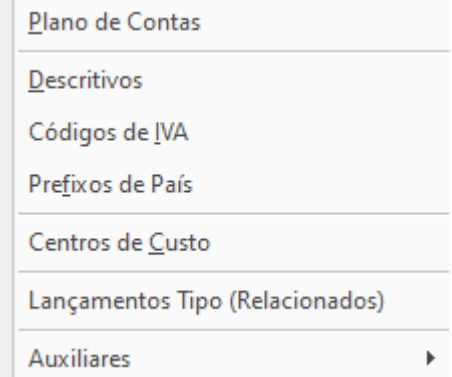

Algumas das tabelas apresentadas no Grb.32 já se encontram preenchidas, no entanto o utilizador poderá alterar a informação de acordo com a dinâmica de trabalho da empresa.

### (Comuns)

Sempre que seja encontrada esta informação nas tabelas, significa que são tabelas comuns às várias empresas ativas no Grb.32. Significa que havendo alteração de uma tabela numa empresa, irá refletir essa alteração na outra empresa.

### **4.1 PLANO DE CONTAS**

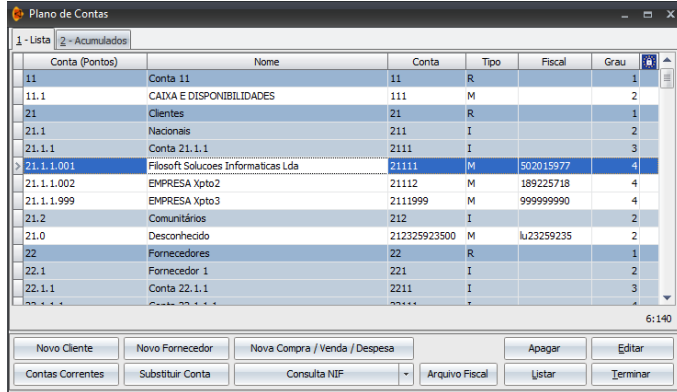

A primeira tabela apresentada é o plano de contas que permite a introdução de contas, consulta, alteração e anulação.

"Lista" que faz uma abordagem conjunta de todas as contas constantes no plano.

"Acumulados" onde é apresentado por conta os débitos/créditos de cada mês, assim como os acumulados e saldo.

Esta tabela é própria para cada uma das empresas ativas no Grb.32. Em "Utilitários – Cópias de tabelas entre Empresas", poderá copiá-la de outra empresa, sendo possível indicar as contas pretendidas, podendo escolher se quer copiar só o que não existe ou se pretende sobrepor toda a informação.

**Como Criar uma Conta Grb.32:** O utilizador deverá colocar o cursor numa das opções do Ecrã (novo cliente, novo fornecedor, nova compra/venda/despesa) e preencher a informação que consta em cada um dos campos. A partir desse momento, a conta criada ficará disponível na lista.

Código **-** Inserir o código da conta, não esquecendo os pontos. Para uma correta introdução da informação, quando cria uma conta, é possível visualizar, em cima, a última conta criada, cujo intuito é facilitar a criação de contas sequencialmente.

N.º Fiscal - Indicar prefixo (funciona em conjunto com a Tabela de Prefixos) e o número fiscal. Deverá colocar o prefixo quando faz referência a países da comunidade europeia, de acordo com a tabela publicada pela DGCI.

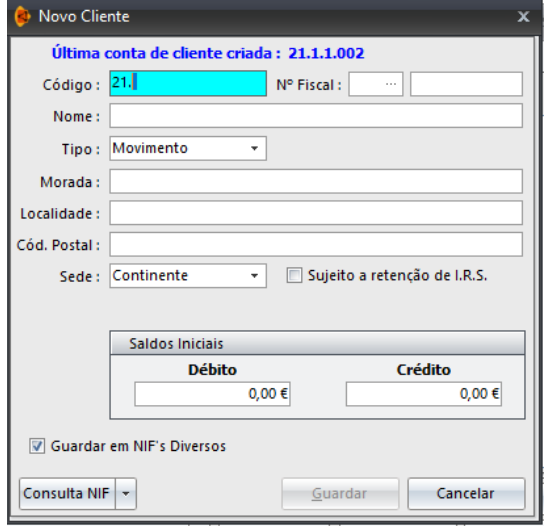

Nome **-** Inserir descrição da conta.

Tipo **-** Indicar o tipo de conta: razão, intermédia ou

movimento. O grau da conta deve ser corretamente definido, considerando que uma conta de movimento não pode integrar outra conta de movimento.

Morada / Localidade / Código Postal - Inserir dados referentes à localização, por exemplo, de um cliente. Nas contas de razão e intermédias esta opção não se encontra editável.

Sede – Deverá identificar a sede (continente, açores, madeira, intracomunitária, outra).

Sujeito a retenção de IRS – Indicar se a conta vai ter retenção de IRS associada, selecionando esta opção.

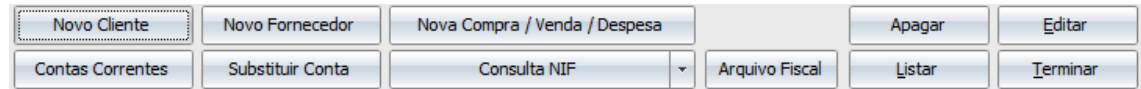

**Novo Cliente** - Criar um novo cliente na aplicação Grb.32, conforme descrição anterior. Não é obrigatório o preenchimento de toda a informação, no entanto é aconselhado, dada a centralização de informação.

**Novo Fornecedor** - Criar um novo fornecedor na aplicação GRB.32. Deverá proceder ao preenchimento dos campos, nomeadamente o código, o número de identificação fiscal, o respetivo nome da conta, definir o tipo da conta (razão, intermédia ou movimento), morada, localidade, código postal e a sede. Caso esteja perante um situação sujeita a retenção de IRS deverá colocar um visto nessa opção.

**Nova Compra / Venda / Despesa** - Definir compras, vendas e despesas. Deverá proceder ao preenchimento dos campos, nomeadamente o tipo de classe (compras, vendas, imobilizado, despesas, serviços prestados), o código com o respetivo nome da conta, definir o tipo da conta (razão, intermédia ou movimento), sinal (débito ou a crédito) e definir o código de Iva utilizado por defeito. Caso esteja perante uma situação sujeita ao Art. 6º, n.º8 do CIVA deverá seleccionar opção.

**Contas Correntes** - Consultar movimentos realizados numa conta. Utilizando as setas de movimento  $H = 1$ passará de uma conta para outra, visualizando a movimentação da conta onde se encontra. **Substituir Conta** - Transferir todos os movimentos lançados numa conta, para uma outra conta Grb.32. Terá apenas de definir o código da conta referente aos movimentos que pretende transferir e inserir também o código da conta para o qual pretende transferir os movimentos. Colocando o cursor na opção "substituir" as alterações serão realizadas. De referir que as contas a indicar devem ser inseridas sem pontos.

**Consulta NIF -** Poderá utilizar a opção VIES na opção "Consultar". Utilizando a opção "Usar Info" a mesma será copiada diretamente para a conta. É possível utilizar também a opção AT, mas terá de definir o Acesso AT e a palavra-chave para que possa aceder à restante informação.

**Arquivo Fiscal** – Permite visualizar os documentos constantes no Arquivo Fiscal. Poderá visualizar o funcionamento do mesmo verificando as informações do seu funcionamento no ponto 3.5 deste manual.

**Apagar -** Apaga contas do plano, no entanto só elimina contas que não tenham movimentos.

**Listar** - Cria uma listagem do plano de contas, podendo ser visualizada, exportada ou impressa conforme preferência do utilizador.

### **4.2 DESCRITIVOS**

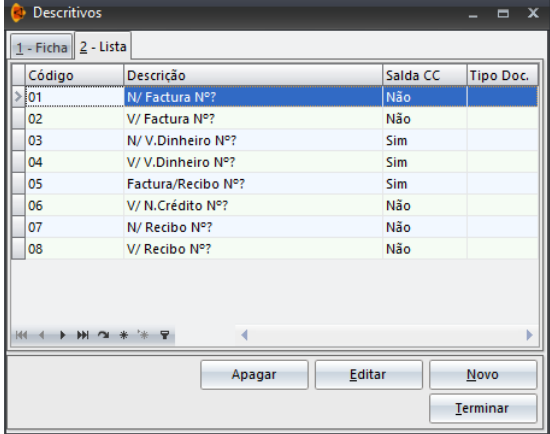

A tabela de descritivos auxilia o utilizador nos movimentos contabilísticos, colocando um descritivo (criado previamente nesta opção). Esta tabela já vem preenchida de origem no entanto poderá criar tantos quantos achar necessários. A sua utilização não é obrigatória, visto ser possível registar manualmente o descritivo pretendido, sendo no entanto aconselhado, tendo em conta a rapidez proporcionada pela predefinição dos mesmos.

**Criação de um descritivo** – Coloque o cursor na opção "Novo". Deverá escolher um código para o descritivo e a identificação que pretende dar a esta nova opção. Deverá colocar o ponto de interrogação (?) que posteriormente, nos lançamentos, irá permitir a colocação do número do documento.

Utilizando a opção "Utilitários – Cópias de Tabelas entre Empresas" poderá copiar a tabela de descritivos de outra empresa.

Esta tabela pode ser própria ou comum da empresa. Sendo comum, poderá criar ou alterar informação na tabela, ficando disponível noutras empresas, em que a tabela seja comum. A definição de quais as tabelas que são comuns ou próprias é efetuada em "Utilitários - Configuração da empresa - Tabelas Comuns".

### **4.3 CÓDIGOS DE IVA**

Na tabela de iva deverão ser definidas todas as taxas relacionadas com o processamento automático do Iva. Se pretender que uma empresa tenha uma tabela de Códigos de IVA própria, deverá aceder a "Utilitários – Configuração da Empresa" e colocar um visto (√) na opção "Código de Iva". No entanto a referida tabela pode apresentar-se como comum, isto é, sempre que faça uma alteração na tabela, essa informação ficará disponível para as outras empresas, cuja definição também esteja como comum.

**Criação de um código IVA** – Coloque o cursor na opção "Novo". Deverá escolher um código e a descrição que pretende dar a esta nova opção. Deverá dar especial atenção ao tipo de taxa a utilizar indicando o tipo de iva. Posteriormente à definição dos campos anteriores deverá pressionar o botão Gravar.

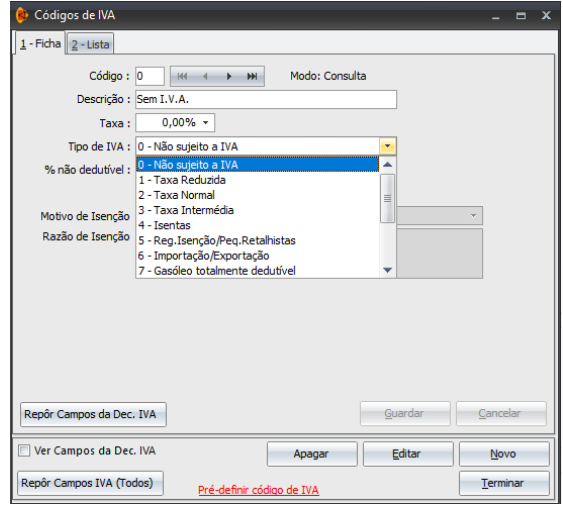

Pré-Definir Código de IVA**-** Carrega as definições da empresa Z99 - Empresa Demonstração, que deverá manter ativa no Grb.32. Esta empresa não deve ser eliminada da aplicação, uma vez que em caso de necessidade poderá repor, não apenas os campos pré - definidos da declaração do iva, mas também as tabelas que considerar necessários ao bom funcionamento da empresa ativa.

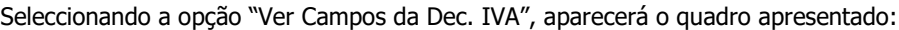

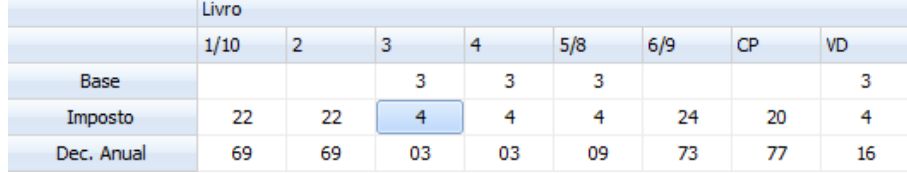

Repôr Campos IVA (Todos) - Carrega as definições da empresa Z99 - Empresa Demonstração, que deverá manter ativa no Grb.32. Esta opção não deverá ser eliminada da aplicação, uma vez que em caso de necessidade poderá repor, não apenas os campos pré - definidos da declaração do iva, mas também as tabelas que considerar necessárias ao bom funcionamento da empresa ativa.

### **4.4 PREFIXOS**

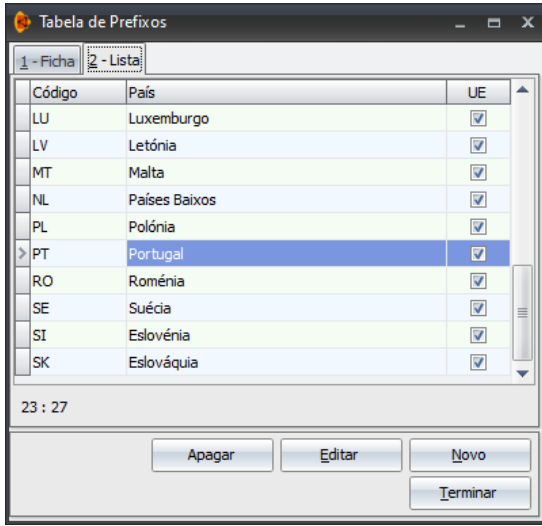

Definição e manutenção da tabela de prefixos.

Esta tabela será útil para a abertura de contas no código de contas e na tabela de Nifs.

**Criação de um prefixo** – Coloque o cursor na opção "Novo" escolhendo um código, identificação do país e indicando se pertence à EU, pressionando de seguida o botão **Gravar/Enter**.

Apenas deve inserir prefixos quando referentes a países da comunidade europeia, de acordo com a tabela publicada pela DGCI.

### **4.5 CENTROS DE CUSTO**

**Criar centros de custo** – Deverá colocar o cursor na opção "Novo", escolhendo um código e a respetiva descrição.

Define e permite a manutenção de centros de custo. Durante os lançamentos poderá afetar os movimentos realizados numa determinada empresa ao centro de custo respetivo.

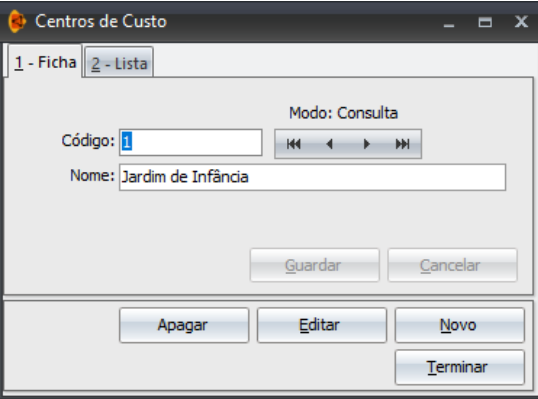

Esta tabela é própria para cada uma das empresas ativas no Grb.32. Utilizando a opção Utilitários – Cópias de Tabelas poderá copiar a tabela de centros de custo de outra empresa. Posteriormente a essa cópia poderá eliminar os centros de custo que não interessam na empresa ativada.

### **4.6 LANÇAMENTOS TIPO (RELACIONADOS)**

Esta opção pode ser utilizada nas Importações AT – registos de compras/despesas e registos de vendas.

Criar Lançamento Automatizados: através da opção "Novo", poderá criar os lançamentos tipo que achar adequados à empresa, tomando sempre em atenção que os mesmos são comuns a todas as empresas ativas no Grb.32.

Manual de Utilizador

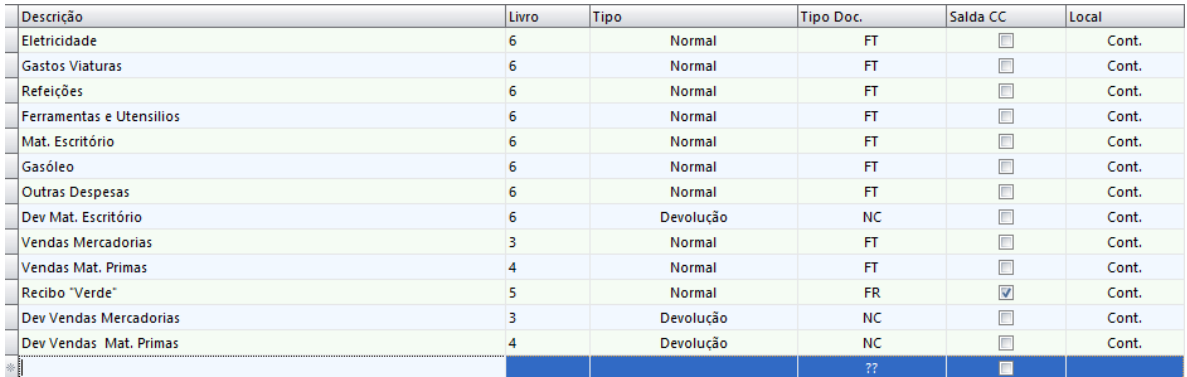

São várias a opções que devem estar devidamente preenchidas:

Descrição – Indicar um descritivo.

Livro - Definir um livro. Através da seta de movimento poderá indicar o livro de entre os registados na aplicação.

Tipo – Escolher uma das opções disponíveis: **Normal:** é sempre um documento normal (faturas, faturas/recibo); **Devolução:** situação de devolução (notas de crédito); ou **Reversão:** para tratamento de situações de reversão.

Tipo Doc – Apenas é obrigatória a sua definição, caso pretenda fazer a comunicação das vendas.

Saldo CC – O Utilizador pode selecionar quando pretenda que a conta corrente seja saldada.

Local – Definição do Local (continente, açores, madeira, intracomunitários ou outros).

Relações - Há medida que os clientes vão fazendo lançamentos através da opção "Lançamentos Tipo Relacionado os programa automaticamente vai criando uma relação. Permite consultar NIF/Conta relacionados com lançamento tipo relacionado.

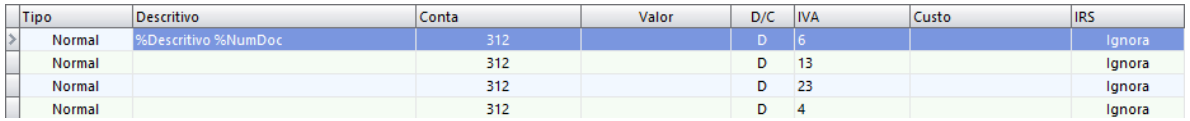

Tipo – Existem 2 tipos possíveis: Normal e o Pagamento, frequentemente utilizado em situações em que o pagamento é efetuado logo, na própria automatização do documento.

Descritivo - vai buscar descritivos da tabela ou utilizar das opções disponíveis nas variáveis que se encontra no canto inferior esquerdo do lançamento automático.

Conta – Indicar a conta pretendida – especifico. Utilizar uma conta com "?", ex. 322? ou a palavra "conta" de forma a ir buscar sempre a conta que estiver a ser utilizada como conta de terceiro.

Valor – Indicar o valor ou 'Saldo' para usar o saldo, 'IRS' para usar o valor de IRS, "Valor Total" para usar o total do documento, entre outros, ou vazio para cálculo automático.

D/C – Colocar informação de que o lançamento é lançado a débito ou a crédito.

IVA – Escolher o código de IVA a ser usado no lançamento.

Custo – Escolher o centro de custo a associar ao lançamento.

Fluxo de Caixa – Escolher o código de centro de custo a utilizar ou \* para preencher vários

IRS - Determinar se a linha deve contar para cálculo de IRS, se colocar "Ignora" não irá ter em conta mas se colocar "Calcula" irá fazer os cálculos para o IRS.

O IRS só vai ser calculado se na Conta do Código de Contas estiver o visto no IRS, taxas de retenção.

### **4.7 AUXILIARES**

Disponibiliza um conjunto de auxiliares como o código CAE, código CIRS, repartições de finanças, indexantes de Apoios Sociais I.A.S., Contabilistas Certificados e NIF´s. Poderá fazer a manutenção dos códigos existentes nas tabelas auxiliares se necessário, embora periodicamente a Filosoft – Soluções Informáticas, Lda. proceda à atualização das mesmas. Em algumas dessas tabelas existe uma opção "atualização da tabela a partir da base", permitindo atualizar as tabelas caso estejam desatualizadas.

Contabilistas Certificados – Permite um registo do contabilista certificado onde estão descritas a informação do mesmo nomeadamente o número de CC ou número de ROC.

Nifs - Mantém um registo dos números de identificação fiscal e respetivos nomes com o objetivo de tirar uma listagem de movimentos recapitulativos atualizado, sem ter de criar contas de terceiros.

Se na conta do plano não estiver identificado o Nif e se no lançamento, na opção do Nif o identificar, a aplicação automaticamente irá colocá-lo na conta do plano.

### **5. MOVIMENTOS**

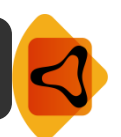

É neste separador da aplicação, que após a criação das tabelas, executará a maior parte das tarefas ao nível contabilístico.

Aqui está centrado todo o trabalho contabilístico a realizar pelo utilizador para que os menus Consulta e Listagens possam mostrar a informação corretamente.

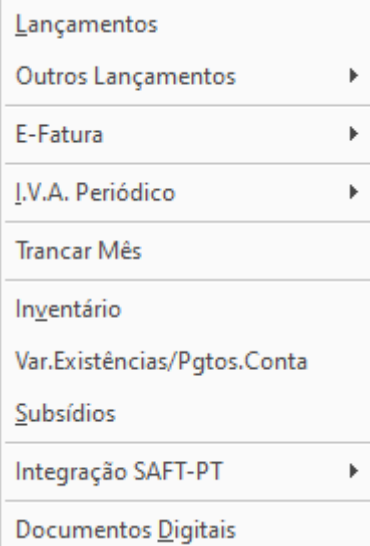

### **5.1 LANÇAMENTOS**

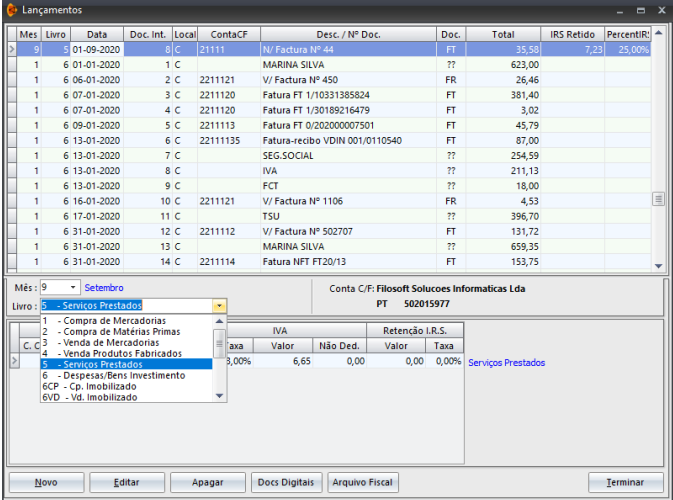

Lançamento em livros, de todos os movimentos referentes à empresa ativa.

**Como efetuar Lançamentos:** Na opção "Novo" deverá preencher os seguintes campos:

Mês - Definir o mês para o qual está a realizar o lançamento.

Livro - De entre os vários livros disponíveis na aplicação, deverá escolher o que mais se adequa ao lançamento que está a executar.

Data - Por defeito, a aplicação carrega a data último lançamento efetuado, no entanto poderá ser alterada conforme preferência do utilizador.

Doc. Interno - A numeração dos documento vai sendo incrementada e sequencial, no entanto pode ser alterada aquando do lançamento.

Conta - Definir qual a conta a utilizar para o movimento. Funciona em conjunto com a Tabela de Código de Contas, podendo aceder à mesma a partir da tecla F4 do seu teclado. Nota: também se podem realizar lançamentos através do número de contribuinte, fazendo \* (número de contribuinte). Ao pressionar ENTER o programa irá preencher este campo com a conta do plano.

Não existindo o número de contribuinte em nenhuma das contas do plano, o programa abre a tabela do plano de contas, de forma a puder selecionar a conta pretendida.

Descritivo - Funciona em conjunto com a Tabela de Descritivos, no entanto se preferir poderá utilizar uma descrição que não conste nesta tabela. F4 é a tecla que permite aceder á Tabela de Descritivos onde poderá colocar um novo descritivo mediante as necessidades apresentadas pela empresa.

N.º Documento – Permite ao utilizador o registo identificativo do documento que está a lançar

Incidente - Indicar o valor incidente de uma das taxas do IVA constante no documento.

Tipo – Identificar o tipo (FT, FS,NC, ND, FR)

Valor Total – Identificar o valor total do documento.

Salda CC – Permite escolher se salda a conta corrente ou não.

Local – Identificar o local da operação (continente, açores, madeira, intracomunitária ou outra).

Referência Ano - Por defeito, a aplicação regista o ano em que o utilizar está a trabalhar, no entanto é possível a sua alteração. Possibilidade de indicar nos lançamentos que o documento é referente a serviços prestados noutro ano permitindo assim uma diferenciação do ano de tributação em termos de IVA e IRS.

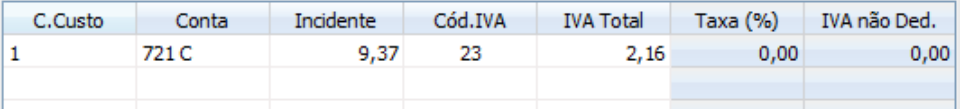

C. Custo – Caso estejam definidos centros de custo na tabela de Centos de Custo poderá escolher o pretendido. Para aceder à tabela poderá utilizar os … ou através da tecla F4.

Conta – Mediante o livro identificado a aplicação acederá às contas associadas.

Incidente - Indicar o valor incidente de uma das taxas do IVA constante no documento.

Código do IVA - Escolher o código do IVA a utilizar. Funciona em conjunto com a Tabela de Códigos do IVA. Utilizando a tecla F4 poderá aceder á Tabela. O programa carrega a taxa correspondente e calcula o valor do IVA automaticamente, ficando o mesmo disponível na opção "IVA Total".

V Desliga Reg. Anexo 40/41. Quando selecionada a aplicação não solicita o preenchimento da informação relativa aos anexos 40/41 (esta informação será selecionada ao emitir a declaração de IVA).

**Como lançar devoluções de compras e vendas:** Pode criar as contas para as devoluções e/ou descontos, tendo em atenção o sinal utilizado por defeito (a débito ou crédito). Se não desejar criar contas específicas para estas situações, pode colocar a conta Snc e pressionar (-). Isto faz com que o programa troque o sinal que é utilizado por defeito na conta.

**Como efectuar lançamentos com retenção na fonte:** Para proceder à retenção na fonte, deverão estar reunidas as seguintes condições: 1º deverá indicar que o documento que está a lançar <salda a conta corrente>, 2º na ficha da conta do cliente deverá ter a indicação <sujeito a retenção> e 3º deverá utilizar no lançamento uma conta 72 Serviços Prestados.

**Como lançar vendas de Imobilizado:** Durante o lançamento deve colocar a conta Snc (42xx) e pressionar (+). Isto faz com que o programa troque o sinal que é utilizado por defeito na conta.

Verifique se a taxa de retenção por defeito está definida em "Configuração - Geral - Diversos".

Se a empresa utilizar uma taxa de retenção diferente da definida por defeito nas configurações, deverá configurar a mesma em "Utilitários – Configurações da Empresa – separador Diversos – selecionar a opção usar taxa de retenção diferente na Empresa).

### **5.2 OUTROS LANÇAMENTOS**

### **5.2.1 PAGAMENTOS E RECEBIMENTOS**

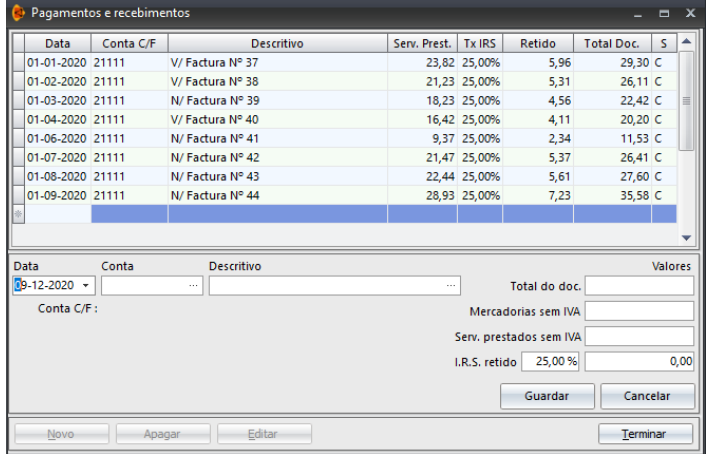

Registar pagamentos e recebimentos feitos aos fornecedores e clientes.

O valor total de IRS retido, é depois colocado automaticamente no Modelo 3 Anexo B.

**Como lançar um Pagamento\ Recebimento:** deverá colocar o cursor na opção "Novo" e proceder ao preenchimento dos seguintes campos:

Data - Inserir a data do documento para lançamento. Por defeito, a aplicação insere a data do sistema, no entanto poderá ser alterada.

Conta C/F - Mediante seja um pagamento ou recebimento, insira a conta de cliente ou fornecedor. Utilizando a Tecla F4 acederá às contas de Clientes e Fornecedores criadas pelo utilizador em "Tabelas - Código de Contas ".

Descritivo - Utilize um descritivo para o movimento. Utilizando a Tecla F4 acederá automaticamente à Tabela de Descritivos, a qual auxiliará na descrição que pretende dar ao movimento.

Total do Documento - Se utilizar a Tecla F4 surgem os documentos da conta corrente indicada pelo utilizador. Selecione o(s) documento(s) que pretende abater. Para selecionar mais do que um documento recorra à tecla CTRL.

Mercadoria sem IVA - Este campo é de preenchimento automático, podendo sofrer alterações caso seja necessário.

Serviços Prestados sem IVA - Campo de preenchimento automático, podendo sofrer alterações caso seja necessário.

IRS Retido %/Valor - Campo de preenchimento automático, no entanto é possível a alteração da percentagem de IRS a reter.

### **5.2.2 CONTAS CORRENTES**

Lançar movimentos de conta corrente de clientes ou fornecedores, que não há necessidade de serem lançados nos livros. Um exemplo relacionado com esta prática são os encargos com aceites.

**Como Lançar um Movimento na Conta Corrente:** deverá colocar o cursor na opção "Novo" e proceder ao preenchimento dos seguintes campos:

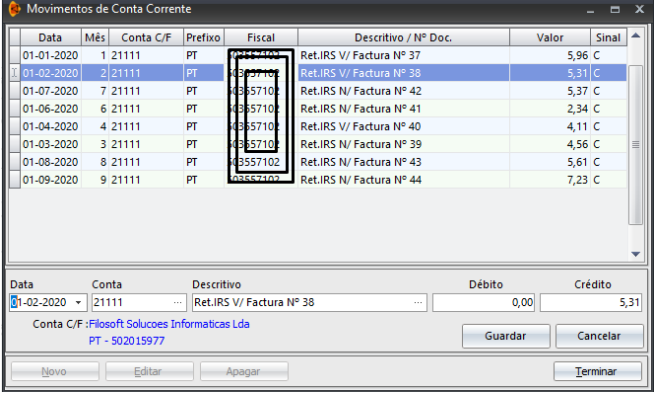

Data - Insira a data do documento para movimento. Por defeito, a aplicação insere a data do sistema, no entanto poderá ser alterada.

Conta C/F - Mediante seja um pagamento ou recebimento, insira a conta de cliente ou fornecedor. Utilizando a Tecla F4 acederá às contas de Clientes e Fornecedores criadas pelo utilizador em "Tabelas - Plano de Contas ".

Descritivo - Utilize um descritivo para o movimento. Utilizando a Tecla F4 acederá automaticamente à Tabela de Descritivos, a qual auxiliará na descrição que o utilizador pretende dar ao movimento que está a realizar.

Débito - Se estiver perante um lançamento a debitar a conta do terceiro deverá posicionar-se neste campo e colocar o valor do movimento.

Crédito - Se estiver perante um lançamento a creditar a conta do terceiro deverá posicionar-se neste campo e colocar o valor do movimento

### **5.3 E-FATURA (COMPRAS E VENDAS)**

Esta opção permite verificar/analisar as faturas que os fornecedores comunicaram à AT, com os lançamentos realizados pela contabilidade.

### **Como fazer a importação dos Dados?**

Em "Movimentos – E-fatura- Compras/Vendas" existem várias formas de importação dos dados (através da Web, importar TXT e importar XLS). As importações TXT e XLS são realizadas diretamente no Portal da Finanças onde é exportado um ficheiro. A importação WEB é a aconselhada pela Filosoft e pode ser realizada, mediante a introdução dos códigos de acesso ao portal das finanças, sendo realizada diretamente na aplicação Gbr.32.

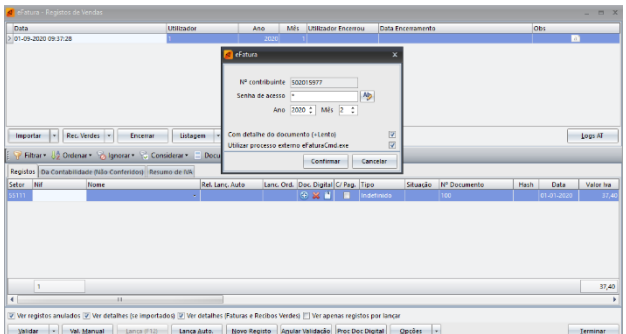

Importa (Web) **-** Importa diretamente do site da AT. Nesta opção é imperativo colocar o Nº de contribuinte do cliente em questão e a chave de acesso. A chave de acesso nunca é guardada, por segurança, sendo necessário colocar a cada utilização;

Recibos Verdes – Esta opção encontra-se disponível quando acedemos a "Movimentos – E-

fatura- Vendas" e permite importa diretamente do site da AT os recibos verdes emitidos pelo contribuinte.

Encerrar - Permite dar o mês como conferido.

Listagem – Emissão de listagem do registo de compras/vendas importadas da web.

Comunicar AT – Esta opção encontra-se disponível quando acedemos a "Movimentos – E-fatura- Vendas" e permite fazer a comunicação dos registos lançados na aplicação (comunicar faturas manuais para o e-fatura).

Logs AT – Permite verificar os resultados das operações realizadas com o portal e-fatura e identificar o utilizador que as faz.

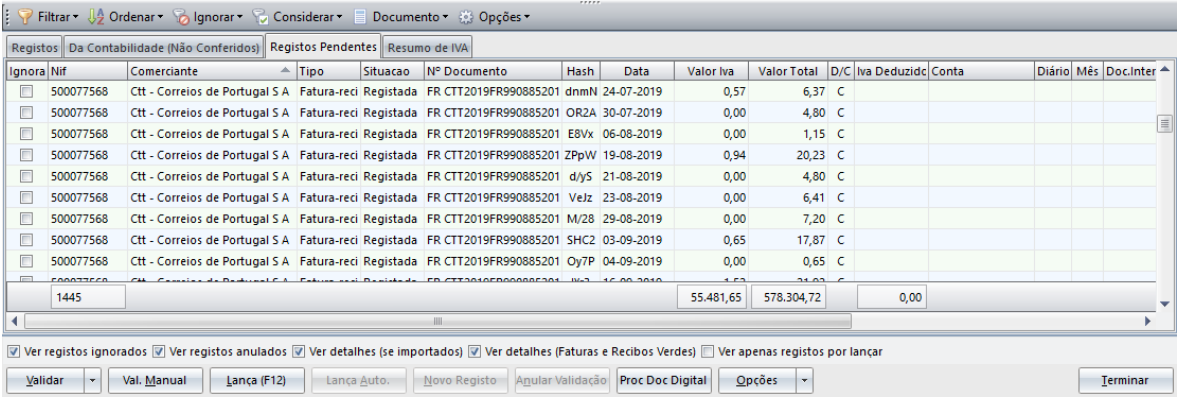

Ignora - Permite ignorar uma despesa que não pretende que entre para a contabilidade, usando o botão direito do rato onde é possível ignorar vários registos do mesmo contribuinte (ex. despesas de farmácia).

Validar - Confronta os registos importados com os já lançados na contabilidade, caso os mesmos tenham sido lançados. Se o programa encontrar correspondências, são apresentados os dados do lançamento contabilístico (conta, DR, mês e doc. interno).

Não existindo correspondência, os campos ficam vazios à espera de próxima validação. Estes movimentos são depois tratados através da opção "validação Manual".

Validar Manual – permite aceder a uma nova janela onde podemos encontrar os registos não validados e sem qualquer outra indicação em contrários (não estão dados como anulados ou marcados como ignorados). A partir desta janela é possível lançar os documentos

Lança (F12) – Utiliza a tabelas de lançamentos relacionados para lançar estes registos.

### **Como utilizar os Lançamentos Relacionados nos Lançamentos?**

Utilizando a opção "E-Fatura – Compras ou Vendas", deverá utilizar a opção Lança (F12) que só estará disponível quando os documentos são passíveis de lançamento.

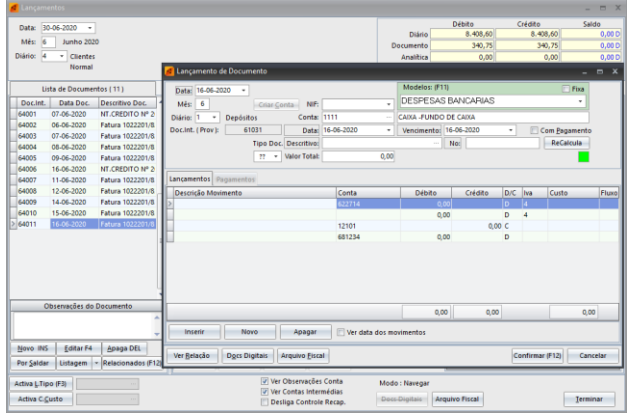

Data/Mês/Livro - dados lançados automaticamente;

NIF: indicar NIF do terceiro, ao colocar ponto (.) irá buscar o NIF usado anteriormente;

Conta: pode ser alterada – vai buscar o código de conta e ao colocar ponto (.), irá buscar a conta usada anteriormente;

Vencimento: poderá indicar a data de vencimento da fatura – faz relacionamentos com os documentos em divida;

Descritivo: vai buscar a "Tabela de Descritivos" já criada anteriormente;

Valor Total: carrega o valor total do documento.

A tecla **F5** irá trancar os campos à semelhança do que acontece nos lançamentos (data, vencimento, descritivo). Tal como a tecla F6 destrancará os mesmos.

A tecla **F12** permite confirmar o lançamento automaticamente.

À primeira utilização o programa não tem documentos relacionados para o terceiro. Neste caso a janela "Modelos" é apresentada a verde. Após gravação, o documento terá criado automaticamente uma relação, que ficará guardada na opção "**ver relação**". Posteriormente e sempre que seja efetuado um lançamento no NIF/Conta, a aplicação já irá sugerir o lançamento previamente relacionado.

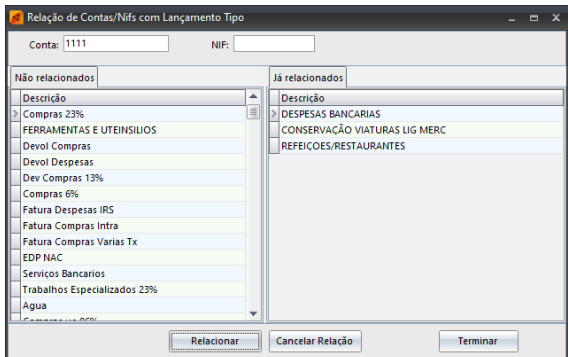

Sempre que seja necessário, o utilizador poderá ir à caixa "Modelos" dos relacionamentos e indicar outro tipo de lançamento relacionado (ex: uma devolução).

### **Teclas de Atalho:**

**r**

- CTRL +: para chamar lançamento relacionado.
- ALT P: para marcar ou desmarcar tecla de pagamento (retirar ou colocar visto).
- \* CTRL Enter: para terminar o lançamento relacionado.

**V** que não seja de movimento), a aplicação irá para esse campo, não terminando o documento até **e** que esteja corretamente preenchido.Sempre que um determinado campo não contenha informação válida (? ou que seja uma conta

**Relação:** permite consultar NIF/Conta relacionados com lançamento tipo relacionado. Na coluna "Não relacionados" irão aparecer todos os lançamentos relacionados criados, enquanto que na coluna "já relacionados" irão aparecer os já relacionados tendo em conta o NIF/Conta.

A opção "Relacionados" permite passar lançamentos relacionados já criados, mas cuja relação com o cliente ainda não exista.

**Docs. Digitais**: permite ao fazer o lançamento relacionado anexar o documento de acordo com o lançamento contabilístico. Para realizar esta opção deverá utilizar o menu "Anexar" e procurar o documento pretendido. De referir que o mesmo ficará disponível igualmente na opção "Movimentos – Documentos Digitais".

**Arquivo Fiscal**: permite ao fazer o lançamento relacionado anexar o documento de acordo com o lançamento contabilístico no Arquivo Fiscal. Para saber como deverá verificar o ponto 3.5 do presente manual.

Lança Auto. – Sempre que tenha sido criada uma relação para este tipo de registo, o programa poderá efetuar o lançamento de forma automatizada sem a intervenção do utilizador.

Novo Registo – Menu apenas disponível nas vendas e permite o lançamento de documento que posteriormente através do opção "Comunicar AT" poderá ser comunicado.

Anular Validação – Se por alguma razão a validação efetuada não estiver correta, o utilizador poderá aceder a esta opção para a sua anulação.

Proc. Doc. Digital – Permite procurar nos documentos digitais, documentos que contenham código QR correspondente aos registos do mês. Ao lançar os documentos ficam automaticamente registado nos documentos digitais ou Arquivo Fiscal se ativado.

Opções – As opções disponíveis neste menu só têm aplicabilidade nos lançamentos automáticos. Se ativas o programa solicitará intervenção do utilizar de forma a terminar/corrigir o lançamento. Estando estas opções inativas os documentos não serão lançados.

Registos Da Contabilidade (Não Conferidos) Registos Pendentes Resumo de IVA

Registos – São apresentados todos os registos importados da AT.

Da Contabilidade (Não Conferidos) – Apresenta registos já existentes na contabilidade, e que não estão conferidos, no separador "Registos".

Registos Pendentes – Apresenta os registos pendentes relativos a meses anteriores disponíveis para lançamento.

Resumo de Iva - Contém informação apenas se importados os registos com detalhe. Neste caso apresentará os resumos de valores por taxa de IVA, permitindo uma rápida comparação com os valores de Iva liquidado.

### **5.4 IVA PERIÓDICO**

Nesta opção estão disponíveis a configuração e emissão da declaração de iva, a qual poderá ser escolhida em "Utilitários – Configuração – Configuração de Empresa no separador configuração de contas". Este menu terá particular interesse, caso o método para o preenchimento da declaração de iva seja "Por Contas".

### **5.4.1 DECLARAÇÕES PERIÓDICAS**

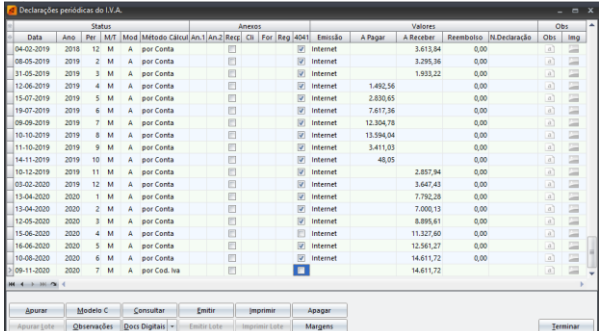

Opção vocacionada para apurar, emitir, consultar e imprimir as declarações periódicas de IVA e respetivos anexos.

Esta imagem permite-nos visualizar as declarações emitidas, a forma como foram submetidas, os valores a pagar ou a receber, assim como os valores de reembolso.

Poderá também gerar o ficheiro para envio posterior pela internet.

Apuramento - Esta opção executa o cálculo das declarações periódicas de IVA, para consulta ou impressão. As declarações são processadas de acordo com a periodicidade de IVA a que está vinculado o sujeito.

Caso não ter sido emitida a última declaração de Iva, aparecerá uma mensagem com essa informação, devendo regularizar a situação para prosseguir este trabalho.

Modelo C - Emissão de uma modelo C. Esta opção permite escolher o ano pretendido, o tipo de período (mensal ou trimestral) e o mês. Deverá indicar a que fim se destina a modelo C, nomeadamente, se é a primeira declaração ou uma declaração de substituição, mencionando o período a que respeita.

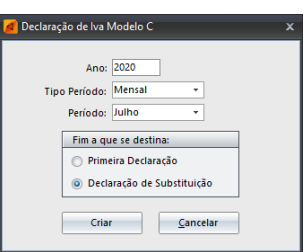

Consultar - Consulta dos valores apurados para a declaração. Caso pretenda alterar os valores da declaração, deverá utilizar o menu "Alterar", corrigindo diretamente os valores. A declaração fica com os valores que foram manualmente inserido e considera a alteração realizada. Caso a declaração já tenha sido emitida, a opção "Alterar" não se encontra editável.

Emitir - Emissão da declaração e o preenchimento de mais alguns dados. A emissão da declaração poderá ocorrer tantas vezes, quantas as que achar necessárias.

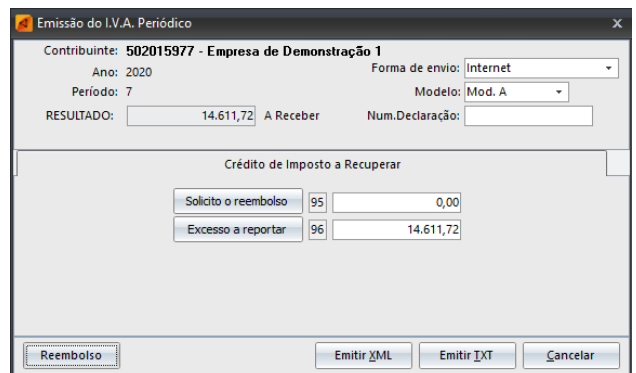

Forma de Envio - Indicar se a declaração será enviada pela Internet ou impressa em modelo oficial.

Modelo - Indicar o modelo da declaração: A ou B (1721, 1497);

Número da declaração - Indicar o número da declaração.

Emitir XML - Permite gerar o ficheiro da declaração permitindo guardá-lo no diretório pretendido Emitir TXT - Permite gerar o ficheiro da declaração, ficheiro que por defeito, é guardado no c:\A\_Enviar\IVA.

Aquando da solicitação de um **reembolso**, a aplicação poderá preencher automaticamente os anexos.

Imprimir - Impressão da declaração de iva em papel branco, identificando os campos e os valores.

É possível solicitar o reembolso total ou parcial. Por defeito, a aplicação carrega o valor total, no entanto poderá alterar.

Ao colocar o cursor na opção "**Reembolso**" aparecerá uma nova tabela onde poderá colocar alguma informação que eventualmente não tenha sido definida anteriormente.

**Nota**: Caso na tabela visualize um "?" deverá substitui-lo pelo número de identificação fiscal (Nif´s) com o intuito de completar toda a informação referente ao reembolso.

#### **Outras Opções:**

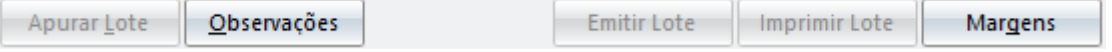

Apurar Lote - Esta função permite fazer o apuramento do iva em termos mensais ou trimestrais para todas as empresas de um lote. Apenas ativando o lote poderá aceder a esta opção, que permitirá o cálculo do apuramento do iva para o conjunto das empresas selecionadas (Ficheiros – Lote – Ligar Lote).

Observações - Opção onde podem ser registadas informações sobre a declaração.

Emitir Lote - Emissão das declarações de iva do lote ativo. Especial atenção para o facto de só serem consideradas, para efeito, as declarações que ainda não foram emitidas. Depois de escolhido o período (mês ou trimestre), clicar em emitir. Apenas ativando o lote poderá aceder a esta opção, que permitirá o cálculo do apuramento do iva para o conjunto das empresas selecionadas (Ficheiros – Lote – Ligar Lote).

Imprimir Lote - Impressão das várias declarações de iva afetas ao lote que se encontra ativo. Apenas ativando o lote poderá aceder a esta opção, que permitirá o cálculo do apuramento do iva para o conjunto das empresas selecionadas (Ficheiros – Lote – Ligar Lote).

Margens - Definir as margens de impressão da declaração. Propõe-se que, antes de utilizar os impressos oficiais, teste em papel normal, sobrepondo os dois e verificando contraluz se os campos estão exatamente no sítio indicado.

### **5.4.2 DECLARAÇÕES RECAPITULATIVAS**

Opção vocacionada para apurar, emitir, consultar e imprimir declarações recapitulativas, tendo por base, os lançamentos efetuados pelo utilizador, em clientes intracomunitários.

Para visualizar informação sobre cada uma das opções da declaração aceda às "Declarações Periódicas".

### **5.4.3 PARÂMETROS/DEFINIÇÕES**

Esta informação deverá ser preenchida antes do apuramento e emissão da declaração de Iva. A mesma permite pré-definir as condições para o envio da declaração, no entanto na altura da emissão é possível alterar a informação.

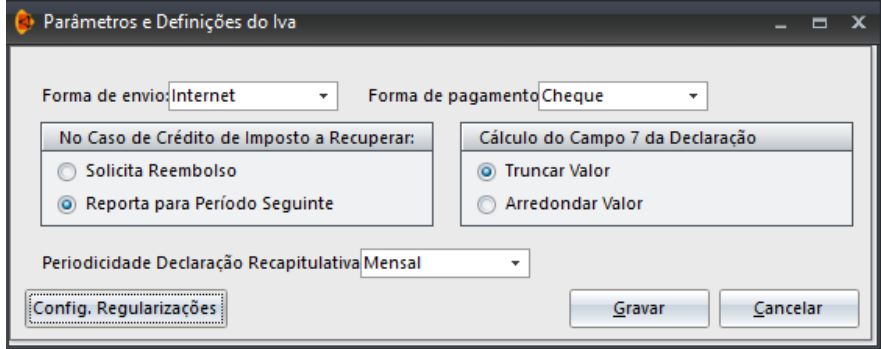

Forma de Envio **-** Indicar a forma de envio (por internet ou impresso oficial). Na emissão da declaração, poderá alterar a forma de envio.

Forma de Pagamento **-** Indicar a forma de pagamento (por cheque, multibanco, tesouraria da fazenda pública (finanças), C.T.T). Na emissão da declaração, é possível alterar a forma de pagamento.

No caso de crédito de imposto a recuperar - Deverá indicar se pretende solicitar o reembolso ou reportar o excesso para o período seguinte.

Cálculo do Campo 7 da Declaração - Deverá indicar se pretende truncar o valor ou arredondálo.

Periodicidade da Declaração Recapitulativa - Identificar, para as declarações recapitulativas, qual a sua periodicidade (mensal, trimestral ou não fazer).

**Config. Regularizações** – Esta opção permite a identificação dos códigos de artigos a utilizar para o campo 40 e 41. Acedendo às setas de movimento poderá fazer a respectiva definição.

### **5.5 TRANCAR MÊS**

Trancar ou destrancar meses encerrados automaticamente com a emissão da declaração periódica do IVA.

### **5.6 INVENTÁRO**

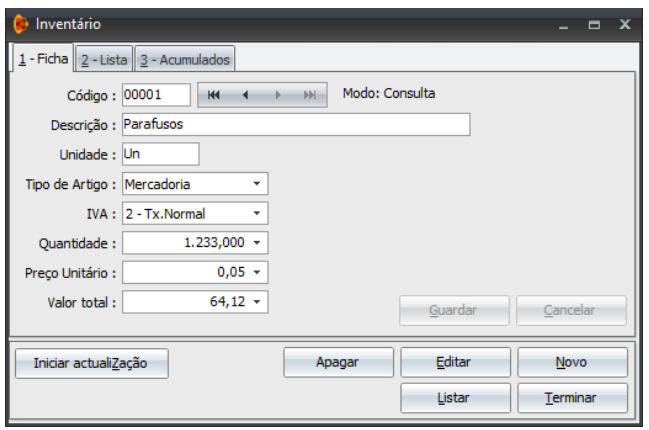

Opção vocacionada para a criação de Inventário sempre que seja necessário à organização contabilística do clientes.

Como **Criar uma Ficha de Inventário**: deverá colocar o cursor na opção "Novo" e preencher os seguintes campo:

Código **-** Inserir o código do artigo que poderá conter até 5 dígitos, sendo este de caráter obrigatório.

Descrição **-** Inserir a descrição pretendida para o artigo.

Unidade **-** Inserir a unidade, como por exemplo, Kg, Unid., Ton.

Tipo de Artigo **-** Indicar o tipo de artigo que está a criar (mercadoria, produto acabado ou matéria-prima).

Iva - Definir o Código de Iva a utilizar, podendo recorrer à seta de movimento ou F4 para aceder às opções disponibilizadas pela aplicação.

Quantidade **-** Quantidade de artigos disponíveis, por exemplo na loja.

Preço Unitário **-** Indicar preço unitário do artigo.

Valor Total **-** Com base no campo da quantidade e do preço unitário, o programa calcula automaticamente o valor total.

**Iniciar Atualização** - Permite uma atualização do inventário. O programa vai parando para os campos relativos a quantidade e preço unitário permitindo uma rápida atualização de valores.

No separador "Lista" é possível visualizar a lista de todos os artigos existentes no inventário. Para além disso permite a visualização das informações mencionadas em cada um dos artigos criados permitindo, desta forma, uma observação rápida e centralizada da informação.

No separador "Acumulados" é possível visualizar as informações em quadro ou gráfico, com os acumulados em valores e em quantidades, para cada tipo de artigo.

Listar **–** Emissão de listagem do inventário, podendo ordenar a informação por código ou descrição e o tipo de artigos a imprimir (mercadoria, produto acabado ou matéria-prima).

### **5.7 VAR. EXISTÊNCIAS / PAGAMENTOS POR CONTA**

Esta opção permite ao utilizador uma visão global das variações de existências e dos pagamentos por conta.

Existências Iniciais - Introdução dos valores de existências iniciais, através da opção "Editar".

Se existirem valores introduzidos no inventário, pode utilizar a opção **Carrega do Inventário,** disponível no Separador "Existências Iniciais".

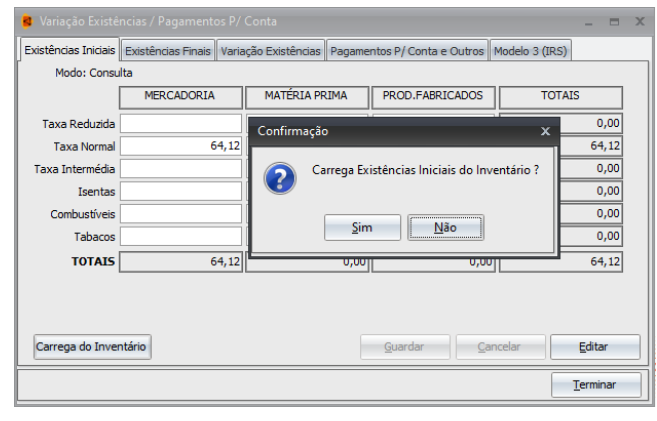

Existências Finais - Introdução dos valores das existências finais.

Variação de Existências **-** A variação de existências é calculada automaticamente pelo programa, tendo em atenção os valores de existências iniciais e finais introduzidos pelo utilizador.

Pagamentos por Conta e Outros **-** Permite a introdução dos valores referentes a pagamentos por conta, efetuados pelo sujeito passivo, para a emissão do mapa Modelo 3 Anexo B. Nesta opção existe a possibilidade de **Importar Valores** cujo objetivo é a importação dos valores das amortizações processadas no ano corrente do Gimo.32. Esta situação só se verificará se a Empresa tiver ativo o Gimo.32 e o mesmo esteja na mesma directoria de dados.

Modelo 3 (IRS) – Esta opção ajuda a parametrizar a Modelo 3 uma vez que ao editar esta informação, o mesmo carrega automaticamente esses valores nos campos correspondentes da Modelo 3.

### **5.8 SUBSÍDIOS**

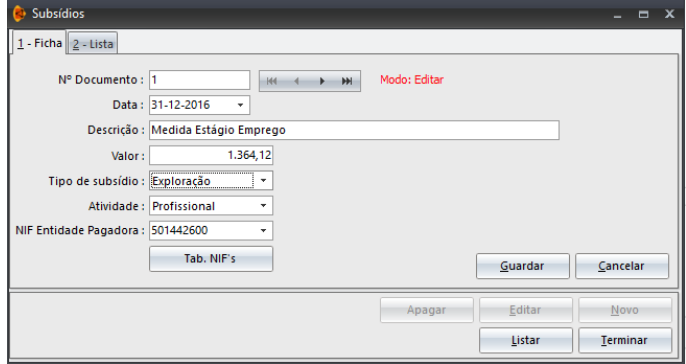

Opção vocacionada para o registo de subsídios que possam ter sido atribuídos ao sujeito passivo.

Exemplo: Uma empresa que tem um subsídio de Medida de Apoio a Estágio. A informação referente a este subsídio deverá estar disponível na aplicação, para que o programa guarda o valor para o colocar no

Modelo 3 anexo B.

**Como Criar um Subsídio**: O utilizador deverá colocar o cursor na opção "Novo" e proceder ao preenchimento dos campos seguintes:

Número do Documento - Inserir número do documento que atribui o subsídio, ou outro que lhe permite identificar o subsídio. Por defeito a aplicação faz o incremento e cria um número automaticamente, no entanto o utilizador poderá alterá-lo.

Data / Descrição - Definir data de atribuição do subsídio e respetiva descrição.

Valor - Indique o valor do subsídio atribuído.

Tipo de Subsídio - Indicar se o tipo de subsídio é de exploração ou de investimento.

Atividade - Selecionar a atividade afeta ao subsídio (profissional ou agrícola).

Nif Entidade Pagadora - Identificar o número de identificação fiscal da entidade pagadora do subsídio. A **Tab. Nif´s** que está disponível em "Tabelas – Auxiliares – Nif´s", poderá auxiliar na pesquisa da informação.

Listar **–** Emissão de listagem com todos os subsídios criados mediante a parametrização do período pretendido.

### **5.11 INTEGRAÇÃO**

### **5.11.1 INTEGRAÇÃO**

Esta opção permite a utilização de ficheiro SAF-T PT (independentemente de ser uma faturação Filosoft ou de outras aplicações) para integração de documentos na contabilidade não organizada.

Encontra-se disponível em "Movimentos – Integração SAF-T PT – Integração". Deverá indicar as datas de integração do ficheiro, sendo possível associar um centro de custo. Es opção poderá ter utilidade para situações em que a Empresa tem várias atividade/estabelecimento – nest caso faz integração de ficheiro uma de cada vez que indicação específica do centro de custo associado.

Criar conta de clientes – Ao colocar um √ nesta opção, a aplicação cria automaticamente as contas de clientes, ficando disponíveis no Plano de Contas.

Agrupar documentos – Ao colocar um √ nesta opção, a aplicação lança os documentos de forma agrupada – executa um resumo de vendas num lançamento único, por tipo de documento.

**Configuração** – verificar o ponto 5.11.2 do presente manual.

### **5.11.2 CONFIGURAÇÃO**

É utilizada sempre que sejam necessários ajustes às definições (contas, códigos de iva, clientes). Num Fase inicial da configuração, a mesma é solicitada automaticamente na opção que referimos anteriormente.

**Nota:** Como poderá visualizar na imagem apresentada, sempre que necessário, a aplicação gerará avisos / erros, solicitando ao utilizador o correto preenchimento dos dados na opção "Configuração".

São vários os separadores que compõem a área da Configuração das Integrações SAF-T PT:

- $\checkmark$  Produtos indicar por secção (mercadorias, serviços, mercadorias e serviços) qual o livro e as respetivas contas onde pretende efetuar os lançamentos;
- $\checkmark$  Códigos de IVA estabelecer uma relação entre os códigos de iva do ficheiro SAF-T PT e os utilizados pela empresa na aplicação Grb.32. Os códigos que estejam no ficheiro SAF-T PT são carregados automaticamente, tendo apenas o utilizador de os relacionar com os da empresa;

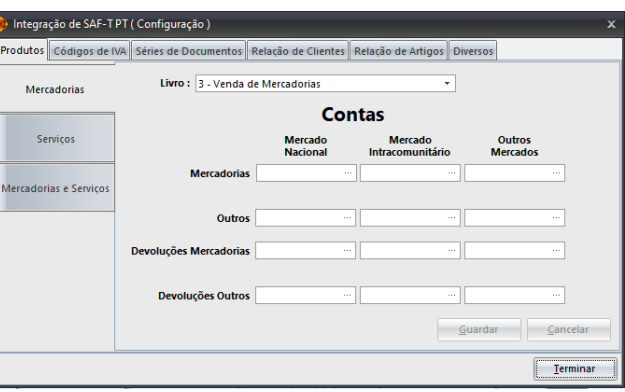

- $\checkmark$  Série de Documentos Carrega automaticamente a informação proveniente do ficheiro de integração e solicita ao utilizador a indicação se a série salda ou não a conta corrente;
- $\checkmark$  Relação Clientes São apresentados os novos clientes constantes no ficheiro. Com o botão do lado direito do rato está disponível a opção "associar com conta cliente final";
- $\checkmark$  Relação Artigos São apresentados os artigos constantes no ficheiro, permitindo indicar que um determinado artigo tem configuração diferente dos restantes.
- $\checkmark$  Diversos indicar a conta cliente final de diversos e os radicais das contas clientes para o mercado nacional, intracomunitário e outro mercado.

### **6. CONSULTAS**

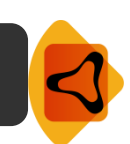

A opção de consultas, permite avaliar todos o trabalho realizado na parte dos lançamentos. As tabelas geridas por este menu são: livros, conta corrente, acumulados, relatório anual e análise comparativa.

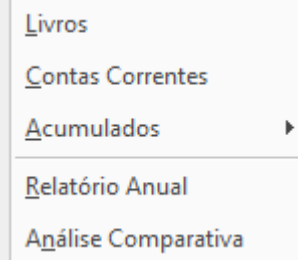

### **6.1 LIVROS**

Consultar movimentos efetuados nos livros, permitindo também realizar consultas referentes ao centro de custo utilizado nos movimentos. Para utilizar esta opção apenas tem de inserir o livro que pretende consultar e selecionar o mês.

### **Como utilizar a consulta de livros:**

**1.** Deve selecionar o livro que pretende consultar;

**2**. Surgem no ecrã todos os movimentos efetuados no livro selecionado;

**3.** Se selecionar o mês, o programa irá posicionar-se no primeiro lançamento do livro e mês selecionado.

**Documentos Digitais** – São documentos que podem ser associados a um determinado lançamento dentro do livro.

### **6.2 CONTAS CORRENTES**

Consultar movimentos efetuados numa determinada conta, desde que esta seja uma conta de movimento, apresentando os respetivos acumulados a débito e a crédito. A visualização de cada um dos movimentos poderá ajudar na deteção de eventuais erros aquando da introdução de lançamentos na aplicação.

Utilizando as setas de movimento  $\frac{1+1}{1}$  +  $\frac{1+1}{1}$ , a aplicação irá mostrar outras contas e os movimentos inerentes a cada uma delas. São apresentadas as seguintes informações:

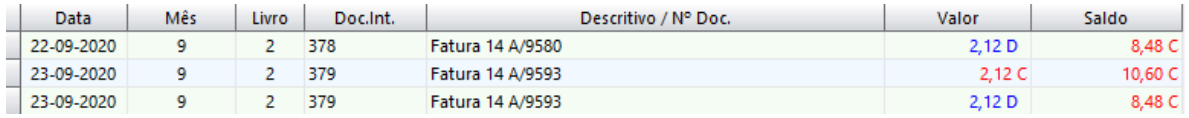

### Data - Data do lançamento.

Mês - Mês ao qual se refere o lançamento apresentado.

Livro - Identificação do livro em que foi registado o movimento.

Documento Interno - Numeração dada pela aplicação ao movimento, mediante uma definição anterior por parte do utilizador nas Configurações da Empresa.

Descritivo/ N.º Documento - Descrição dada ao lançamento.

Valor - Valor do documento.

Saldo - Vai fazendo o acumulado movimentos efetuados na conta corrente.

**Extrato** - Mediante a parametrizações, é possível a emissão de um extrato da (s) conta (s).

**Documentos Digitais** – São documentos que podem ser associados a um determinado lançamento.

### **6.3 ACUMULADOS POR LIVRO**

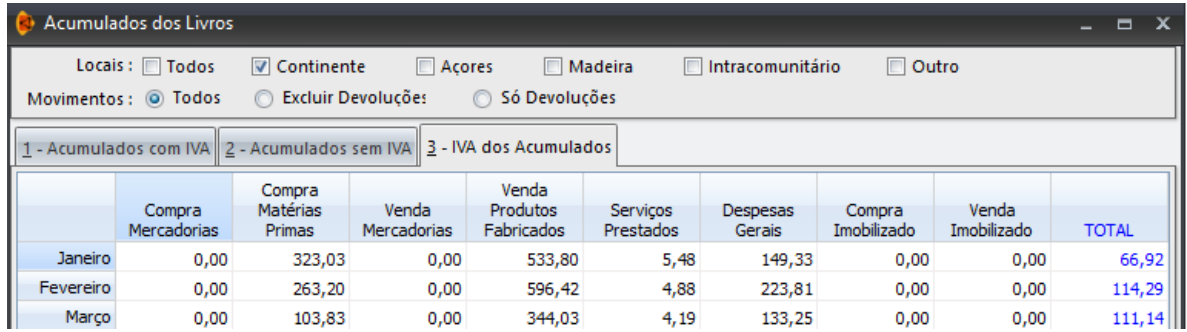

Opção vocacionada para consulta dos valores lançados nos livros. A aplicação Grb.32 disponibiliza vários parâmetros para que o utilizador possa definir a sua consulta de livros, através de vários separadores:

· Consultar os acumulados com IVA, sem IVA ou valor de IVA dos acumulados;

· Consultar valores acumulados de movimentos realizados no continente, açores, madeira, intracomunitários ou em todos.

· Consultar valores referentes a movimentos (todos, excluir devoluções ou só devoluções).

**Atualizar** - Sempre que forem efetuados lançamentos na aplicação e pretenda fazer uma análise de acumulados dos livros, deverá utilizar esta opção para que os mesmos sejam atualizados para os valores reais.

### **6.4 ACUMULADOS POR IVA**

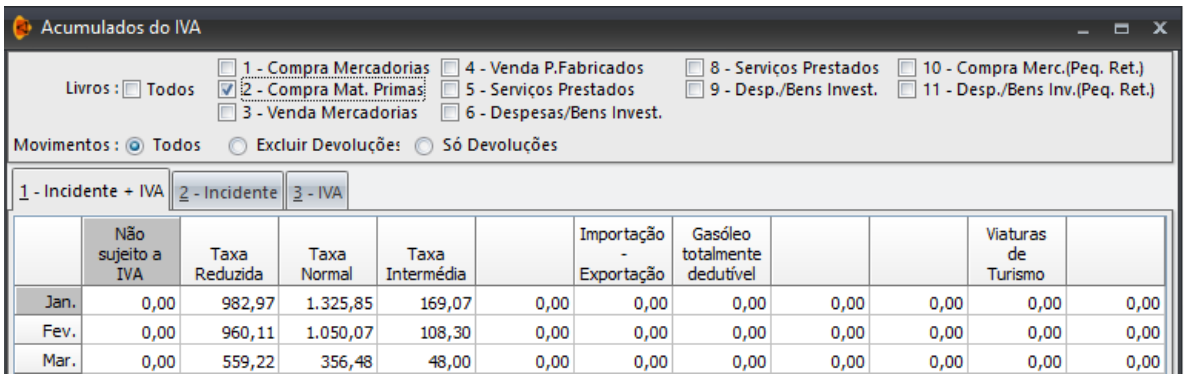

Efetuar consultas aos valores acumulados por tipo de IVA e por livros. São apresentados vários parâmetros que permitem uma filtragem de informação.

· Consultar os acumulados dos valores de incidência do IVA;

· Consultar valores acumulados de vários livros em simultâneo ou específicos mediante parametrização do utilizador;

· Consultar valores de movimentos (todos, excluir as devoluções ou só devoluções).

**Atualizar** - Sempre que forem efetuados lançamentos na aplicação e pretenda fazer uma análise de acumulados do Iva, deverá utilizar esta opção para que sejam atualizados para os valores reais.

### **6.5 RELATÓRIO ANUAL**

Esta opção é de grande utilidade para a gestão da empresa.

Verifica as margens que estão a ser praticadas, confrontando-as com as margens estimadas, realiza previsões de existências finais e compara-as com as reais. Desta forma a empresa conseguirá saber a sua posição face ao mercado.

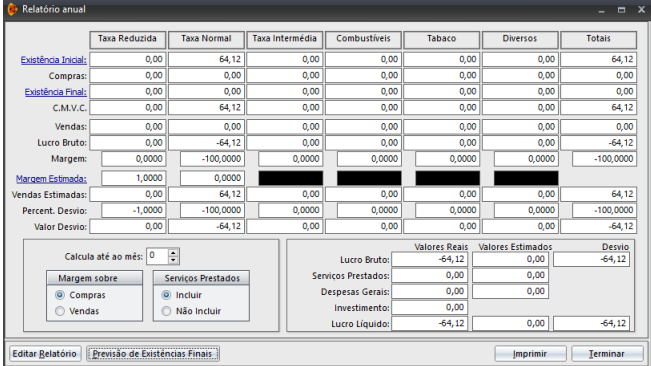

### **Campos a preencher para o Relatório:**

Existências Iniciais - Inserir o valor das existências iniciais, por cada tipo de IVA.

Existências Finais - Inserir o valor das existências finais, por cada tipo de IVA.

Margens Estimadas - Inserir a margem estimada para cada tipo de IVA.

**Edita Relatório** - Editar/Escrever um texto que acompanha a impressão do relatório.

**Previsão de Existências Finais** - Efetuar o cálculo automaticamente, atualizando os campos de existências finais, com base nas margens estimadas.

Por exemplo, pode preencher o campo de existências iniciais, indicar a margem estimada e efetuar uma previsão das existências finais. O programa irá calcular o valor das existências finais de acordo com a margem indicada. Ao terminar, pode gravar os valores calculados até á próxima alteração ao relatório.

**Imprimir** – Permite a impressão do relatório anual com a informação descritiva colocada pelo utilizador (se assim o entender)ma opção "Editar Relatório".

### **6.6 ANÁLISE COMPARATIVA**

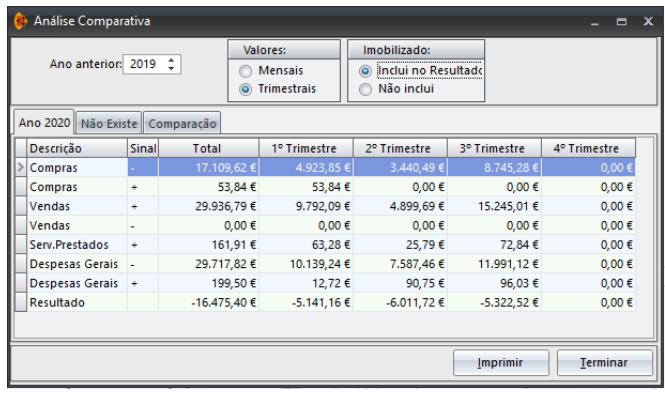

O utilizador poderá através desta opção fazer uma análise de determinada variável (compras, vendas, despesas gerais ou resultados) ou uma comparação da evolução dessa variável entre anos.

Comparação - Compara o ano onde o utilizador se encontra activo, com o ano definido no campo "ano anterior", caso existam.

Valores - Mediante os resultados pretendidos poderá visualizá-los por trimestre ou mensalmente.

Imobilizado - Existe a possibilidade de incluir os valores do imobilizado no resultado. Se preferir a não inclusão, deverá selecionar a opção "Não Inclui".

### **7. LISTAGENS**

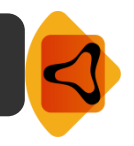

As listagens apresentam-se como um documento importante e de grande relevância na gestão contabilística. Poderão auxiliar o utilizador, por exemplo, na deteção de erros, assim como servir de apoio a outros documentos contabilísticos.

Algumas das listagens apresentadas pela aplicação Grb.32 são os balancetes, extratos de conta, análise do Iva, listagem ABC de Terceiros, entre outras.

Todas as listagens apresentadas podem ser impressas e ainda exportadas para diferentes formatos: pdf, xls, rtf, txt, word, html e jpeg.

### **Balancetes Extratos Conta Corrente** Análise do Iva Análise Comparativa Balancetes por Centro de Custo

Carta Conferência Recapitulativos

Declaração Dispensa Livros

Retenções na Fonte

Listagem ABC de Terceiros

Editor de Listagens

### **7.1 BALANCETES**

Emissão de balancetes de razão com as caraterísticas definidas pelo utilizador.

Emissão de Balancetes Analíticos. O Balancete analítico agrupa os dados em: terceiros, compras, imobilizações, despesas, vendas e serviços. Após a definição dos parâmetros apresentados de seguida, visualizará o balancete da empresa.

### **7.2 EXTRACTOS CONTA CORRENTE**

Emitir extratos de conta corrente de clientes ou fornecedores, ordenando por conta ou por ordem alfabética. Após a definição dos parâmetros apresentados visualizará o extrato de conta corrente referente à empresa.

Selecionando a opção "Guarda uma cópia no Arquivo Fiscal", a aplicação disponibilizará de forma automática o documento no Arquivo Fiscal.

### **7.4 ANÁLISE DO IVA**

Emissão descriminada dos valores acumulados do IVA, por livro/conta, em períodos (mês) a definir pelo utilizador. Esta opção poderá facilitar a identificação de eventuais falhas nos lançamentos.

### **7.5 ANÁLISE COMPARATIVA**

Emissão descriminada dos valores dos livros em períodos (mensais ou trimestrais) definidos pelo utilizador.

Esta opção permite efetuar uma análise que compara os valores lançados nos livros, em dois anos seguidos. A análise comparativa pode ser realizada mensalmente ou trimestralmente, podendo ainda indicar se pretende inclusão de informação do imobilizado.

### **7.6 BALANCETES POR CENTROS DE CUSTO**

Emissão e parametrização do balancete de centros de custos referentes à empresa. É possível a definição de alguns parâmetros, adaptando desta forma, a listagem às preferências do utilizador.

### **7.7 CARTA CONFERÊNCIA RECAPITULATIVOS**

Emissão automática de uma carta para cada cliente ou fornecedor que atinja um valor mínimo de recapitulativos (por defeito essa definição está em "Utilitários – Configuração Geral – Separador Diversos", por forma a que seja possível a conferência dos valores indicados no mapa recapitulativo.

Editar Texto – É possível alterar a carta e as informações constantes nela. Utilizando esta opção poderá fazer essas alterações.

### **7.8 DECLARAÇÃO DE DISPENSA DE LIVROS**

Sempre que determinado sujeito passa a utilizar este ou outro programa para executar a sua contabilidade, é necessário informar a direção de finanças, através de uma declaração específica.

Esta deverá ser guardada pelo próprio ou responsável da empresa, de modo a ser apresentada quando pedida por qualquer fiscal. Com o intuito de facilitar esta operação, o utilizador poderá, através desta opção, imprimir a referida declaração.

### **7.9 RETENÇÕES NA FONTE**

Emissão de uma listagem com as retenções na fonte. Existe a possibilidade de visualizar somente as retenções referentes a pagamentos e/ou a recebimentos.

### **7.10 LISTAGEM ABC DE TERCEIROS**

Listar informação sobre terceiros (clientes, fornecedores ou ambos). Os valores da listagem podem acumular por conta, por nif ou grupo de empresas, conforme preferência do consumidor.

### **7.11 EDITOR DE LISTAGENS**

Permite criar listagens do utilizador.

### **8. MAPAS**

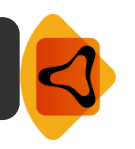

A aplicação Grb.32 disponibiliza um conjunto de mapas legais, aos quais poderá aceder, utilizando o menu "Mapas".

Os mapas geridos por este menu são: modelo 1 (compra de mercadorias) ao modelo 11 (despesas gerais), iva anual, modelo 3 IRS, mapa recapitulativo, mapa de pagamentos e recebimentos e resumo mensal de faturas.

Todos os mapas apresentados, podem ser impressos e exportados para diferentes formatos: pdf, xls, rtf, txt, word, html e jpeg.

Modelo 1 (Compra de Mercadorias) Modelo 2 (Compra de Matérias Primas) Modelo 3 (Venda de Mercadorias) Modelo 4 (Venda de Produtos Fabricados) Modelo 5 (Serviços Prestados) Modelo 6 (Despesas Gerais) Modelo 8 (Serviços Prestados) Modelo 9 (Despesas Gerais) Modelo 10 (Compra Mercadorias) Modelo 11 (Despesas Gerais) Emissão de Todos os Mapas I.V.A. Anual Mod.3 IRS (Anexo B / SS) Mapa Recapitulativo Mapa Pagamentos e Recebimentos Prestadores de Serviço - Anexo F (RU)

Resumo Mensal de Faturas

Simulador Seg.Social TI/ENI

### **8.1 MODELO 1 (COMPRA DE MERCADORIAS)**

O Modelo 1 (Compra de Mercadorias) permite a impressão de um mapa com informações referentes às compras realizadas pela empresa e mediante parametrização do mês ou vários meses. É possível a definição de alguns parâmetros, adaptando desta forma, o modelo às preferências do utilizador.

Nova folha ao mudar de local – Selecionando a opção, sempre que for alterado o local, a informação será colocada numa nova folha.

Agrupar transações intracomunitárias na sede - Como o nome indica, selecionando-a agrupa as transações comunitárias na sede.

### **8.2 MODELO 2 (COMPRA DE MATÉRIAS PRIMAS)**

Visualização e impressão do Mapa de Compras de Matérias-Primas por mês ou entre meses. É possível a definição de alguns parâmetros, adaptando desta forma, o modelo às preferências do utilizador.

 $\frac{1}{52}$ 

Nova folha ao mudar de local – Selecionando a opção, sempre que for alterado o local, a informação será colocada numa nova folha.

Agrupar transações intracomunitárias na sede - Como o nome indica, selecionando-a agrupa as transações comunitárias na sede.

### **8.3 MODELO 3 (VENDA DE MERCADORIAS)**

Permite a impressão do mapa de vendas de mercadorias por mês ou entre meses. É possível a definição de alguns parâmetros, adaptando desta forma, o modelo às preferências do utilizador.

Nova folha ao mudar de local – Selecionando a opção, sempre que for alterado o local, a informação será colocada numa nova folha.

Agrupar transações intracomunitárias na sede - Como o nome indica, selecionando-a agrupa as transações comunitárias na sede.

### **8.4 MODELO 4 (VENDA DE PRODUTOS FABRICADOS)**

Permite a impressão do mapa de vendas de produtos fabricados por mês ou entre meses. É possível a definição de alguns parâmetros, adaptando desta forma, o modelo às preferências do utilizador.

Nova folha ao mudar de local – Selecionando a opção, sempre que for alterado o local, a informação será colocada numa nova folha.

Agrupar transações intracomunitárias na sede - Como o nome indica, selecionando-a agrupa as transações comunitárias na sede.

### **8.5 MODELO 5 (SERVIÇOS PRESTADOS)**

Permite a impressão do mapa de serviços prestados por mês ou entre meses. É possível a definição de alguns parâmetros, adaptando desta forma, o modelo às preferências do utilizador.

Nova folha ao mudar de local - Selecionando a opção, sempre que for alterado o local, a informação será colocada numa nova folha.

Agrupar transações intracomunitárias na sede - Como o nome indica, selecionando-a agrupa as transações comunitárias na sede.

#### **8.6 MODELO 6 (DESPESAS GERAIS)**

Permite a impressão do mapa de despesas gerais e operações com bens de investimento (por mês ou conta) É possível a definição de alguns parâmetros, adaptando desta forma, o modelo às preferências do utilizador.

Agrupar Valores por Conta - Colocando um visto nesta opção, a aplicação realiza o somatório dos valores de cada uma das contas que constam no modelo e onde foram realizados movimentos.

Nova folha ao mudar de local – Selecionando a opção, sempre que for alterado o local, a informação será colocada numa nova folha.

Despesas Gerais - Esta opção, por defeito, está sempre ativa.

Bens Investimento - Colocando um visto na opção, são apresentados no mapa os bens de investimento.

### **8.7 MODELO 8 (SERVIÇOS PRESTADOS)**

Permite a impressão do mapa de serviços prestados. É possível a definição de alguns parâmetros, adaptando desta forma, o modelo às preferências do utilizador.

Nova folha ao mudar de local – Selecionando a opção, sempre que for alterado o local, a informação será colocada numa nova folha.

Agrupar transações intracomunitárias na sede - Como o nome indica, selecionando-a agrupa as transações comunitárias na sede.

### **8.8 MODELO 9 (DESPESAS GERAIS)**

Permite a impressão do mapa de despesas gerais e operações com bens de investimento (por mês ou conta). É possível a definição de alguns parâmetros, adaptando desta forma, o modelo às preferências do utilizador.

Agrupar Valores por Conta - Colocando um visto nesta opção, a aplicação realiza o somatório dos valores de cada uma das contas que constam no modelo e onde foram realizados movimentos.

Nova folha ao mudar de local – Selecionando a opção, sempre que for alterado o local, a informação será colocada numa nova folha.

Despesas Gerais - Esta opção, por defeito, está sempre ativa.

Bens Investimento - Colocando um visto na opção, são apresentados no mapa os bens de investimento.

### **8.9 MODELO 10 (COMPRA DE MERCADORIAS)**

Permite a impressão do mapa de compras de mercadorias por mês ou entre meses. É possível a definição de alguns parâmetros, adaptando desta forma, o modelo às preferências do utilizador.

Nova folha ao mudar de local – Selecionando a opção, sempre que for alterado o local, a informação será colocada numa nova folha.

Agrupar transações intracomunitárias na sede - Como o nome indica, selecionando-a agrupa as transações comunitárias na sede.

#### **8.10 MODELO 11 (DESPESAS GERAIS)**

Permite a impressão do mapa de despesas gerais e operações com bens de investimento(por mês ou conta). É possível a definição de alguns parâmetros, adaptando desta forma, o modelo às preferências do utilizador.

Agrupar Valores por Conta - Colocando um visto nesta opção, a aplicação realiza o somatório dos valores de cada uma das contas que constam no modelo e onde foram realizados movimentos.

Nova folha ao mudar de local – Selecionando a opção, sempre que for alterado o local, a informação será colocada numa nova folha.

Despesas Gerais - Esta opção, por defeito, está sempre ativa.

Bens Investimento - Colocando um visto na opção, são apresentados no mapa os bens de investimento.

### **8.11 EMISSÃO DE TODOS OS MAPAS**

Permite a emissão em simultâneo de todos os mapas da empresa desde que os mesmos contenham informação. Poderá escolher se quer a emissão de todos ou especificar os que pretender visualizar/imprimir.

Neste mapa poderá ainda selecionar o mês ou os meses pretendidos agrupando a informação numa das opões seguintes (todos os meses no mesmo mapa, separa por mês ou separa por trimestre).

### **8.12 I.V.A ANUAL**

Esta opção permite a impressão de uma listagem com os valores para o mapa anual do IVA. Este mapa utiliza os campos que estão definidos na tabela de códigos do IVA. (Ver Tabela de códigos do IVA).

### **8.13 MODELO 3 IRS (ANEXO B / SS)**

Visualização/impressão da Modelo 3 - Anexo B.

Incluir Variação de Existências – Permite a introdução da informação na Modelo 3. O valor da variação de existências é calculado com base nos valores de inventário introduzidos em Variação de Existências/ Pagamentos por Conta.

Incluir Anexo SS – Selecionando a opção a aplicação irá considerar a informação relativa ao anexo SS.

### **8.14 MAPA RECAPITULATIVO**

Esta opção permite a impressão do mapa recapitulativo, relativo aos clientes / fornecedores com transações com valores superiores a um determinado valor. Por defeito o valor registado será o que está em "Utilitários – Configuração Geral – Separador Diversos", no entanto no mapa poderá alterar esse valor conforme preferência do utilizador.

### **8.15 MAPA PAGAMENTOS E RECEBIMENTOS**

Permite a emissão do mapa de recebimentos ou de pagamentos (ou os 2 em simultâneo), por mês ou entre meses.

### **8.17 RESUMO MENSAL DE FATURAS**

Emissão de mapa com identificação das faturas emitidas no mês identificado pelo utilizador. Nesta listagem constam informação como o número da fatura, o tipo de documento, data de emissão NIF do adquirente, total da fatura, IVA e a incidência.

### **8.18 SIMULADOR SEG. SOCIAL TI/ENI**

Esta opção, está disponível na aplicação para empresas em nome individual ou trabalhadores independentes. Mediante as parametrizações definidas pelo utilizador, a aplicação calcula a contribuição mensal a pagar à segurança Social.

Estando colocado no Separador "Lista de Empresas" poderá realizar o cálculo automático para todos os TI/ENI constantes na aplicação Grb.32.

## **9. UTILITÁRIOS**

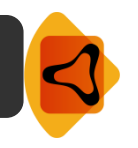

Este menu contém opções relacionadas com a configuração da aplicação e específicas da empresa. É também neste menu que deve ser inserida a licença de utilização do programa.

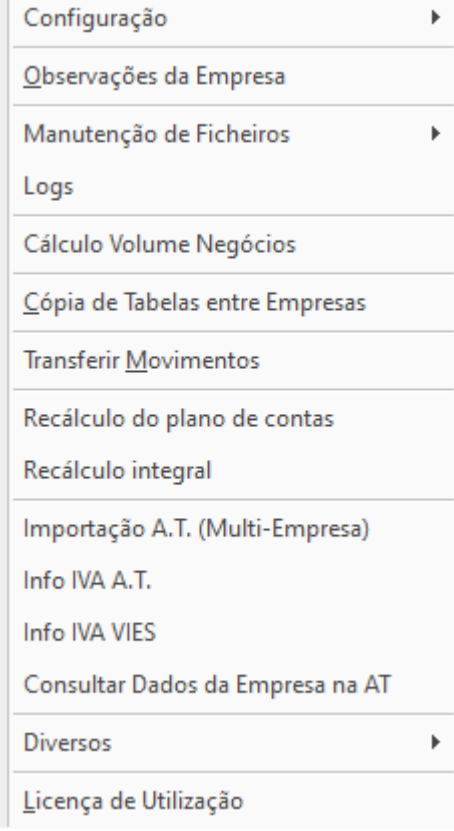

### **9.1 CONFIGURAÇÃO**

### **9.1.1 CONFIGURAÇÃO GERAL**

Na configuração geral será possível definir alguns critérios que a aplicação terá em atenção ao longo das diversas operações possíveis no Grb.32. São vários os separadores de compõem esta opção nomeadamente preferências, mapas, aspeto visual, digitalização, email e diversos.

Preferências

Quando entra nume Empresa – Selecionando a opção, a aplicação entra automaticamente no ano atual.

Balancetes – Selecionando a opção a aplicação validará os lançamentos efetuados de forma a saldar os balancetes.

Lançamentos – Existe 2 opções: selecionando a primeira a aplicação não preenche a conta, descritivo e Nº do documento (existe sempre intervenção do utilizador), na segunda opção se a aplicação detecta documentos possivelmente duplicados gerará um alerta.

Lotes – Ordenação – permite escolher a ordenação dos lotes (por código ou por nome de empresa).

### Mapas

Permite parametrizar algumas informações por defeito e associadas aos mapas.

### Livros de Compras, Vendas e Serviços Prestados

Nova folha ao mudar de local - se pretender folhas separadas por cada uma das localizações para onde efetuou transações.

Agrupar transações intracomunitárias na sede - se pretender que as transações intracomunitárias fiquem registadas junto das transações da sede.

### Livros de Despesas Gerais

Agrupar valores por conta - separa as despesas de acordo com a conta POC a que pertencem.

Nova folha ao mudar de conta - se pretender uma conta por folha.

### Aspecto visual

Definição do esquema de cores, o tipo de letra a utilizar na aplicação e a imagem de fundo. O utilizador poderá colocar uma imagem de fundo ou o logótipo, se assim o entender. Para tal deverá colocar o cursor na opção "Selecionar Imagem" e localizar a imagem pretendida.

Caso pretenda que os ecrãs da aplicação fiquem maiores deverá utilizar a opção "Zoom". Deverá ter especial atenção na utilização desta opção, uma vez que podem haver campos em determinadas janelas que fiquem escondidos.

### Digitalização

Este separador permite configurar o método de digitalização por defeito da Aplicação (scanner ligado diretamente ao computador ou um scanner de rede onde é permitido identificar o local de guarda da informação)

Eliminar ficheiro na origem ao digitalizar/anexar – Selecionando a opção a aplicação irá eliminar os ficheiros na origem, assim que os mesmos estejam disponíveis na pasta.

### Email

Em listas de documentos, existe a opção de menu de contexto "Enviar por Email", que gere um email com anexos em formato pdf para envio a terceiros.

Servidor de email a Enviar (SMTP) - Especificar servidor de email a ser utilizado. Usar um servidor do ISP que presta o serviço.

Nome da Conta - Especificar conta de validação no servidor acima especificado. Geralmente é o email ou o nome antes de @ fornecido pelo seu ISP.

Senha - Especificar senha de acesso da conta acima especificada.

Endereço de envio - Email a usar para o envio da mensagem.

Nome - Nome do email. ex:"José Silva" ou "Departamento Técnico"

Endereço de Resposta - Opcional. Especificar se pretende que as respostas sejam enviadas para uma conta diferente do Endereço de Envio. Este endereço também é a conta para onde serão enviadas cópias dos emails enviados.

Rodapé/Assinatura - Texto a adicionar ao final da mensagem, tendo carácter facultativo.

### **Diversos**

Taxa de Retenção - Colocar a taxa de retenção utilizada por defeito.

Taxa de Imposto de Selo por defeito - Indicar a taxa de imposto de selo utilizada por defeito.

Valor Mínimo para Recapitulativos - Colocar o valor mínimo definido na lei para a emissão do mapa de recapitulativos.

Ativar LOG´s da Aplicação – Selecionando a opção será ativada a opção de LOG´s, permitindo uma gestão das tarefas realizadas pelos utilizadores na aplicação.

Confirmar encerramento da Aplicação – Estando selecionada esta opção, a aplicação gerará sempre uma janela de confirmação de saída do programa.

### **9.1.2 CONFIGURAÇÃO DE EMPRESA**

### Numeração Doc.Interno

Numeração por Livro - Selecionando a opção o utilizador configura, por defeito, a numeração dos documentos aquando dos lançamentos. A numeração é contínua e não reinicia ao mudar de mês.

Numeração por Livro/Mês - Colocando um visto nesta opção, o utilizador configura, por defeito, a numeração dos documentos aquando dos lançamentos. A numeração é contínua no livro/mês, reiniciando ao mudar de mês.

### Pré-definição de Contas

Permite a definição de contas utilizadas, por defeito, em cada livro. No entanto, o utilizador aquando do lançamento poderá alterar a conta se assim o entender.

### Modelo 3 (IRS)

Permite a definição de contas utilizadas, por defeito, que ajudaram ao preenchimento da Modelo 3 (IRS). No entanto, o utilizador aquando do lançamento poderá alterar a conta se assim o entender.

### **Tab. Comuns**

Nesta opção o utilizador poderá escolher quais as tabelas que pretende que sejam comuns às várias Empresas ativas no Grb.32. As tabelas aqui disponíveis para configuração por defeito são a tabela de IVA, tabela de descritivos e tabela de centros de custo.

### **Diversos**

Lançamentos Auto E-Fatura – Selecionando a primeira opção, sempre que existam lançamentos inválidos a aplicação mostrará um alerta. Selecionando a segunda opção irá parar sempre nas regularizações. É ainda possível definir por defeito o valor máximo da diferença de IVA.

Taxas da Empresa – Caso o utilizador pretenda definir taxas de retenção e de imposto de selo, às definidas por defeito em "Utilitários – Configuração Geral – Separador Diversos".

### **9.2 OBSERVAÇÕES DA EMPRESA**

Guardar qualquer tipo de informação ou nota que o utilizador entender necessária na empresa que está ativa.

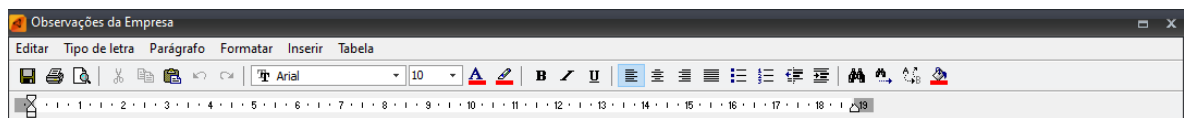

### **9.3 MANUTENÇÃO DE FICHEIROS**

### **9.3.1 RECONSTRUIR FICHEIROS**

Esta opção serve para retificar ou recuperar ficheiros danificados, consequência por exemplo, de falhas de corrente.

O utilizador será confrontado com a questão se pretende a reconstrução dos ficheiros comuns gerais, no qual terá de tomar uma decisão.

### **9.3.2 OPTIMIZAR FICHEIROS**

Otimizar os ficheiros comuns gerais. Desta forma, o utilizador será alertado na medida em que a aplicação, onde está atualmente a trabalhar, terá de ser encerrada para todos os terminais. De igual modo será alertado também para realizar a segurança dos dados de forma a não se perder informação que mais tarde possa ser necessária.

### **9.3.3 VERIFICAR FICHEIROS**

Verificação dos ficheiros comuns gerais da aplicação. Desta forma, o utilizador será alertado na medida em que a aplicação, onde está atualmente a trabalhar, terá de ser encerrada para todos os terminais. De igual modo será alertado também para realizar a segurança dos dados de forma a não se perder informação que mais tarde possa ser necessária.

### **9.3.4 LIMPAR FICHEIROS TEMPORÁRIOS**

Permite apagar ficheiros temporários que resultam das tarefas de verificação, otimização e conversão.

### **9.4 LOGS**

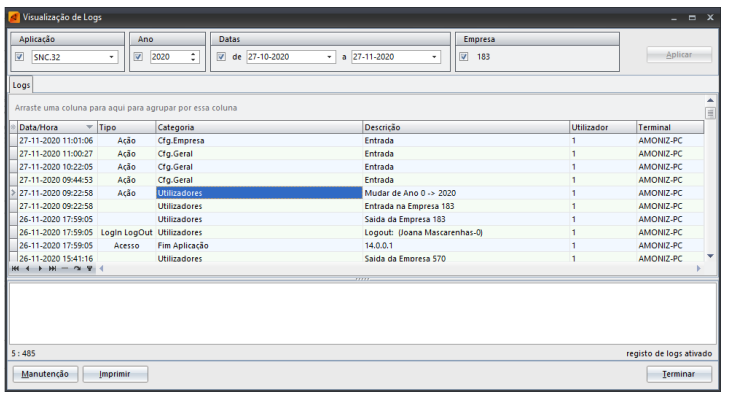

Verificação dos logs dos utilizadores, nomeadamente referente a tarefas executadas dentro da(s) aplicação (ões).

Para que esta opção funcione corretamente, após a definição de (aplicação, ano, período a que respeita e a Empresa), deverá utilizar a opção "Aplicar", sendo mostrada a informação pretendida.

### **9.5 CÁLCULO VOLUME NEGÓCIOS**

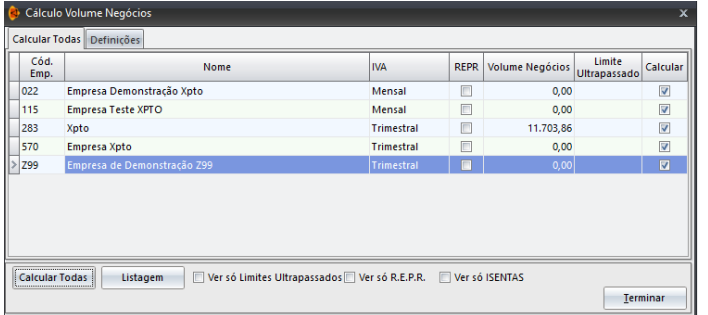

Permite calcular o volume de negócio da(s) empresa(s)considerando os parâmetros definidos nas "Definições".

Por defeito estas opções já vão preenchidas, no entanto o utilizador poderá alterá-las.

### **9.6 CÓPIA DE TABELAS ENTRE EMPRESAS**

Esta tabela pode apresentar grande utilidade para o utilizador quando for necessário a criação de uma nova empresa.

Permite copiar as tabelas e outras informações de uma empresa já existentes para a empresa onde o utilizador se encontra ativo. Terá a opção de escolher a empresa da qual pretende retirar alguma da informação, colocando um visto nas opções que considerar relevantes.

Ano - indicar o ano da empresa de origem das tabelas.

Empresa - Indicar o código da empresa de origem. F4 para aceder á lista de empresas ou utilizando a seta de movimento.

Tabelas a copiar – Das opções disponíveis, o utilizador deverá selecionar as tabelas que pretende copiar.

Para que utilizador possa proceder à cópia das tabelas escolhidas deverá colocar o cursor na Opção "Copiar" e aguardar que os ficheiros sejam transferidos.

#### Livro: 5 - Servicos Prestados  $\ddot{\phantom{0}}$ Livro: 4 - Venda Produtos Fabricados  $\checkmark$  $Mês: 6$  $\sim$  Junh  $Mês: 6$  $\vee$  Junh  $\boxed{\cdots}$  PT - 999999999  $\overline{\cdots}$  PT - 999999990 Terceiro: 211 Terceiro: 211 Cód.IVA  $\boxed{\cdots}$  < todos Cód.IVA  $\overline{\cdots}$  < não al  $\boxed{\cdots}$  < não altera Conta  $\left| \cdots \right|$  < todas Conta Descritive<br>fatura  $\begin{array}{|l|c|c|}\n\hline\n\text{Livro Mes Data} & \text{Data} \\
\hline\n5 & 6 \end{array}$ Doc.int. Conta Total Loca<br>418,60  $\in$  C 6 30-06-2020  $7'21'$ Informação Transferir Œ Transferência efectuada com sucesso isf. Selec  $\overline{\alpha}$ + Livro Mes Data Doc.Int. Conta **Descritivo** Total Local  $\blacksquare$ Anular Transferência **Anular todas as Transf** 3 registos na origem<br>1 registos no destino Fechar

### **9.7 TRANSFERIR MOVIMENTOS**

Efetuar transferências de movimentos de acordo com vários critérios, nomeadamente da livro xxx para o livro zzz, do mês xxx para o mês zzz, do terceiro x para o terceiro z.

**Como efetuar transferências de movimentos:** Depois de definir a transferência de movimentos que pretende efetuar, surge no quadro Movimentos de Origem, os movimentos que se encontram dentro dos critérios de origem e que podem ser transferidos. Por exemplo, se desejar transferir movimentos do livro de serviços prestados para o livro venda de produtos

acabados.

No quadro Movimentos de Origem surgem todos os movimentos que estão lançados no livro indicado.

Transf. Selecionados - Transfere apenas alguns movimentos. Para isso deverá selecionar os movimentos, pressionando a tecla CTRL, e utilizando de seguida esta opção.

Transferir - Transfere todos os movimentos que estavam na origem e passa-os para os movimentos de destino.

Depois de efetuada a transferência, os movimentos transferidos surgem no quadro Movimentos no Destino.

Posterior à transferência de movimentos é realizado automaticamente o recálculo de movimentos.

### **9.8 RECÁCULCULO DO PLANO DE CONTAS**

Esta opção permite a verificação do plano de contas ajudando a recalcular vos valores do mesmo.

### **9.9 RECÁLCULO INTEGRAL**

Executar verificações, de modo a que se detetem anomalias que possam existir no plano de contas, diários, documentos, movimentos e centros de custo.

Caso se detetem anomalias o programa emite um relatório de erros, para que se possa proceder à sua regularização.

Para que esta opção seja realizada corretamente, deverá garantir que a Empresa ativa não se encontra em utilização noutros terminais da Empresa.

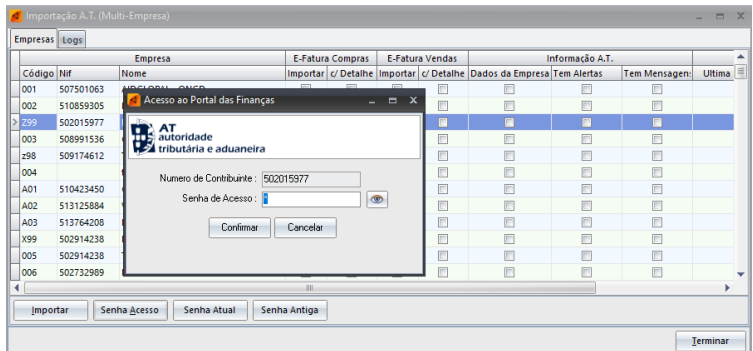

**9.10 IMPORTAÇÃO A.T. (MULTI-EMPRESA)**

**Importação A.T** - Permite a importação dos dados da Autoridade Tributária (AT) mediante a configuração da senha de acesso para cada uma das Empresas.

A principal vantagem associada a esta opção centra-se na possibilidade de configuração/importação dos

documentos de todas as empresa poder ser realizado de uma só vem, sem necessidade de entrada em cada uma das Empresas.

Ao utilizar o botão "Importar" é possível indicar a data e hora em que o utilizar pretende fazer essa importação – vantagem de poder ser realizada fora do horário de trabalho.

Importar – Ao selecionar as opções (ano, mês e a hora a que inicia), utilizando esta opção, a aplicação automaticamente irá importar os registos que estão na AT.

Senha de Acesso - Esta opção permite a definição da senha de acesso para cada uma das empresas. Deverá seleccioná-la e definir a senha. Posteriormente a esta operação poderá importar os registos de acordo com a informação anteriormente indicada.

### **9.11 INFO IVA AT**

Permite consultar através do portal da AT a informação referente a um determinado contribuinte.

Histórico - Vai guardando as várias consultas que são realizadas.

### **9.12 INFO IVA VIES**

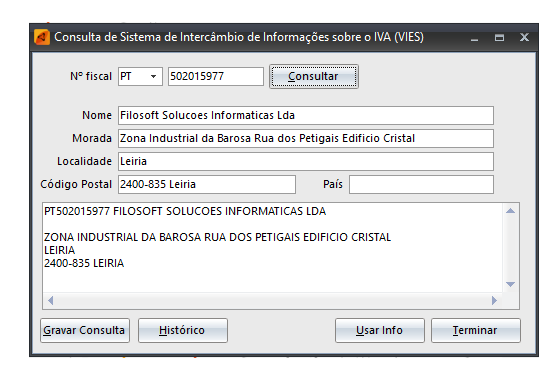

Permite consultar através do Sistema de Intercâmbio de Informações sobre o IVA (VIES), um determinado contribuinte.

Colocando o número fiscal e utilizando a opção "Consultar" a informação disponível na VIES é automaticamente preenchida.

### **9.13 CONSULTAR DADOS DA EMPRESA AT**

Faz para a Empresa, em que o utilizador esta ativo, uma consulta das informações constantes no Portal AT.

Utilizando a opção "Obter Dados" e colocando a senha de acesso ao portal, a aplicação irá carregar as informações disponíveis, nomeadamente as gerais, património, IRC, IRS, IVA, IUC, IMI, dívidas ficais, infrações, pagamentos, contactos, alertas e mensagens.

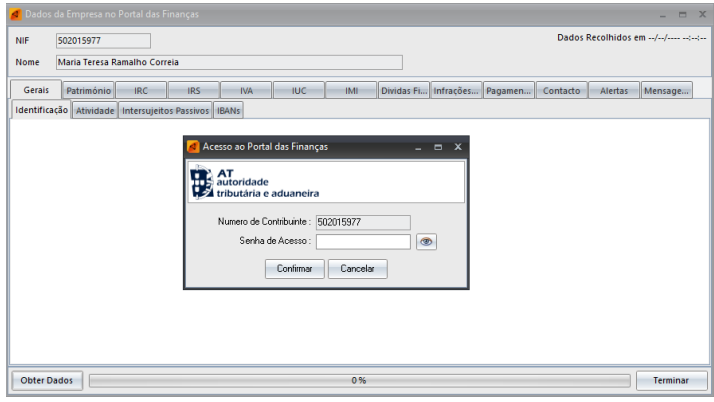

### **9.14 DIVERSOS**

Substituir Taxa de Retenção de IRS – Permite alterar de forma simultânea todas as taxas de retenção de IRS definidas no Plano de contas.

### **9.15 LICENÇA DE UTILIZAÇÃO**

Permite incluir elementos da licença. O programa funciona em modo Demonstração enquanto estes elementos não forem inseridos.

A licença é emitida pela Filosoft – Soluções Informáticas, Lda., só após a aquisição/atualização de versão do programa.

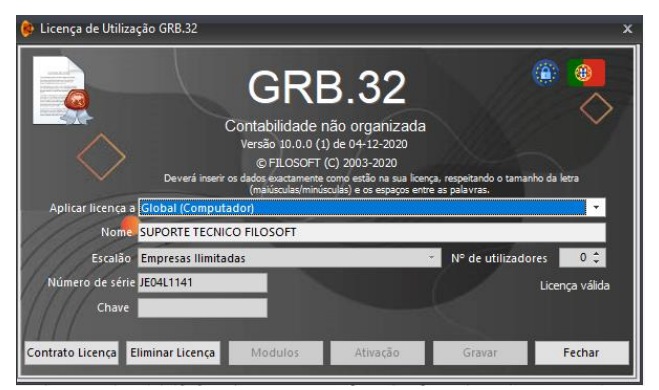

Os dados a inserir têm que ser digitados exatamente conforme constam no original da licença, respeitando os carateres em maiúsculas, os espaços e pontuação.

Em modo demonstração o programa funcionará limitado.

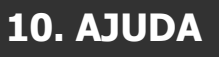

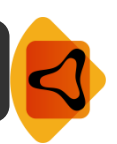

Índice - Consultar itens que o utilizador considere importante sobre a aplicação Grb.32.

Acerca do Grb.32 - Consultar explicações sobre as diversas opções do Grb.32.

Novidades nesta Versão - Acede a uma página onde visualiza as últimas novidade da aplicação. Para que esteja sempre informado das novidades constantes nas versões, desaconselhamos a colocação do (√) "Não mostrar no arranque da aplicação". Desta forma, sempre entra na aplicação aparecerá esta página com as informações introduzidas e relevantes.

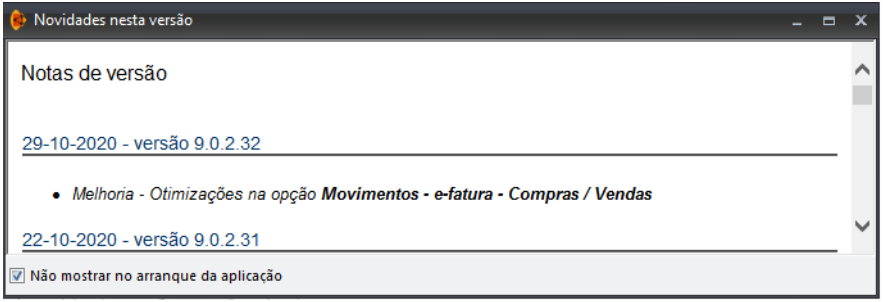

Janelas em Cascata - Dispõe as janelas correntemente abertas na aplicação, em cascata.

Barra Botões - Personalizar barras com botões de acesso direto. Este menu é atualizado dinamicamente quando existem janelas abertas, sendo possível selecionar a janela pretendida.

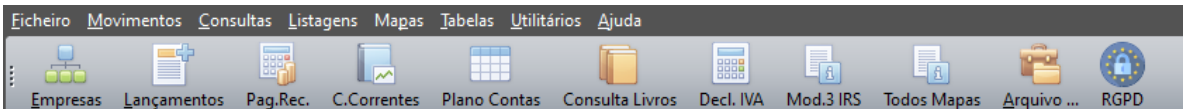

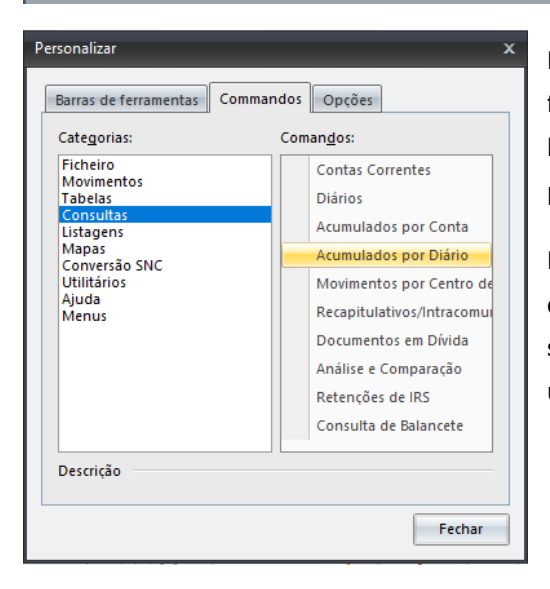

Para que possa introduzir um comando novo na barra de ferramentas, deverá arrastar o comando pretendido até à barra. Dessa forma, ficará com acesso rápido à opção pretendida.

Relativamente à barra de ferramentas, apesar de por defeito, aparecer na parte superior do ecrã, a mesma pode ser "arrastada" para outro local, conforme preferência do utilizador.